# 申請ツールマニュアル

## (交付申請ツール操作関係)

【 申請報告ツール相談室 】

Email support@chiiki-grn.jp TEL 070−5541-6077 平日 11:00~12:00、13:00~16:00 (年末年始除く)

※ 常時電話に出られない場合があります。 その際は、メールにてお問い合わせください。

2022 年9月 1 日 版

# 目次

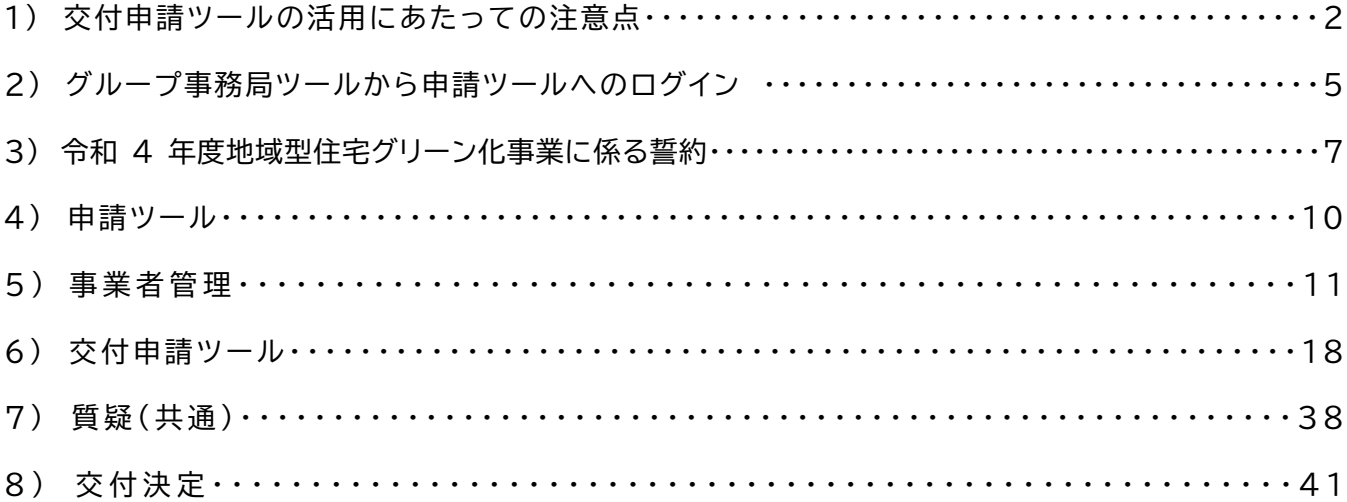

1, 交付申請ツールの活用にあたっての注意点 (全種別共通)

令和4年度地域型住宅グリーン化事業においても令和3年度と同様に、補助対象となる物件の登録、交付申請、実 績報告までの申請に係る全ての業務をグループ事務局ツールにおいて実施します。グループ事務局ツールは、物件 登録、交付申請、実績報告、計画変更の各ツールに分かれています。

このマニュアルにて説明を行うツールは交付申請ツールとなりますが、本ツールの利用にあたり以下の注意点が あります。操作手順によっては、正しく交付申請が行われない場合もありますので、注意いただくようお願いします。

グループ事務局ツーへのログイン

グループ事務局ツーへのログインは、地域型住宅グリーン化事業(評価)のホームページの左横の「令和 4 年度 地域型住宅グリーン化事業 システム総合 TOP」バナーより移行する「総合 TOP 画面」からログイン画面へ移行 して行います。

※ 令和4年度は、メール送信不備の要因になっていた URL は配信しません。「総合 TOP 画面」からログイン 画面に移行してください。

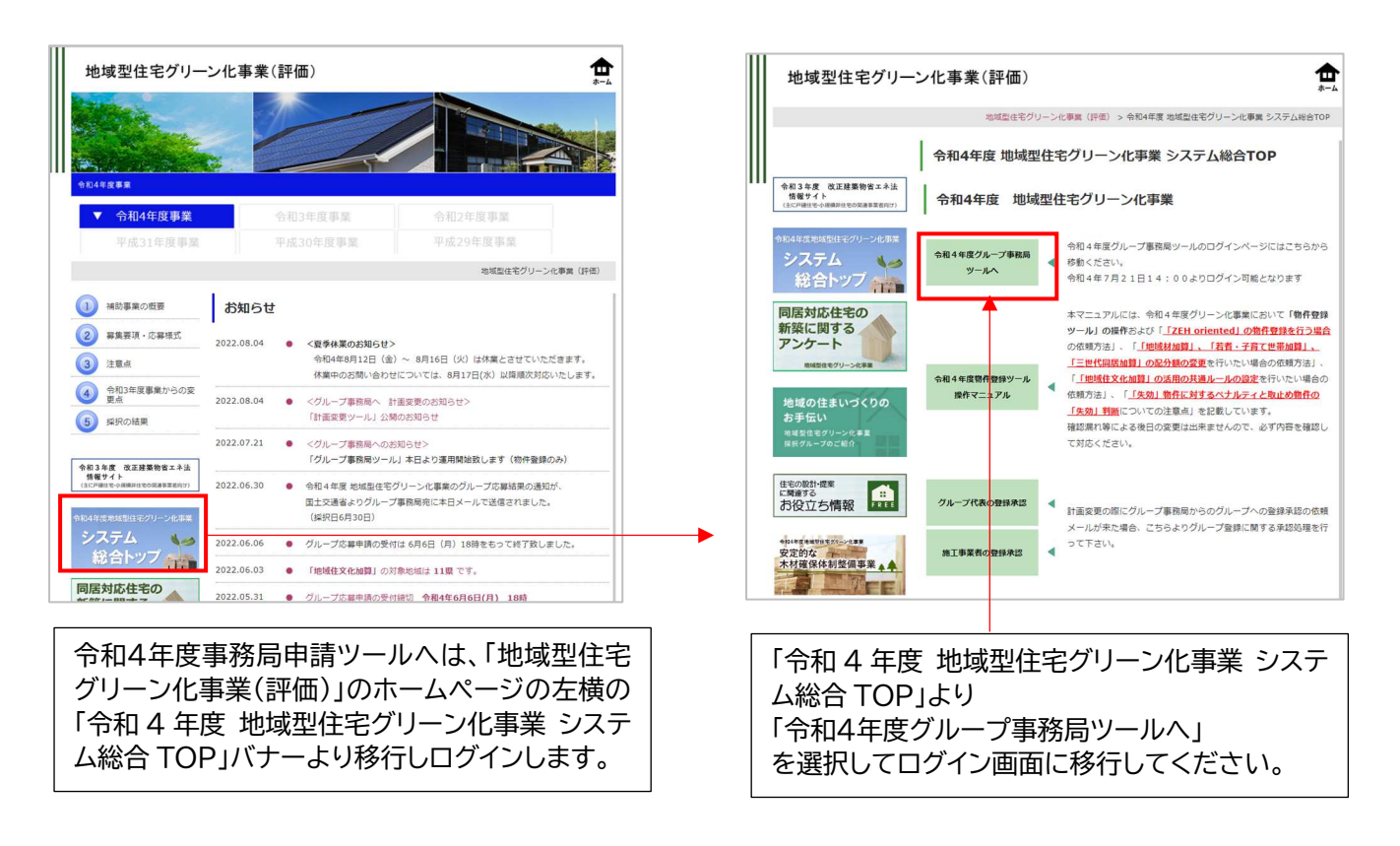

ワンタイムパスワードへの対応

申請ツールでは、多くの個人情報に対応するためセキュリティ対策として利用者の特定にワンタイムパスワードの 活用を行っています。グループ事務局ツールにログイン後、申請ツールを選択するとワンタイムパスワードの入力画 面に移行します。同時に申請ツールよりワンタイムパスワードが登録したメールアドレスに送信(環境により数十秒か ら数分かかる場合があります)されます。ワンタイムパスワード入力ページに、送信されてきたワンタイムパスワード を入力することで、交付申請ツールの利用が可能になります。

※ 詳細は、「グループ事務局ツールから申請ツールへのログイン」にて説明します。

申請ツールへのログイン後に各画面を終了する場合は、必ずツールの「ログアウト」を選択して終了してくださ い。WEB ブラウザの閉じる(×)で閉じた場合、ツールが終了できていない状態となり「同じユーザーでログイン しています」とエラーコードが表示され直ぐの再ログインが出来ない場合があります。

※ ログアウトせずに終了した場合、再ログインを行うには、30 分間のタイムアウトが必要となります。また、 30 分以上無操作の場合再度ログインから行う必要があります。

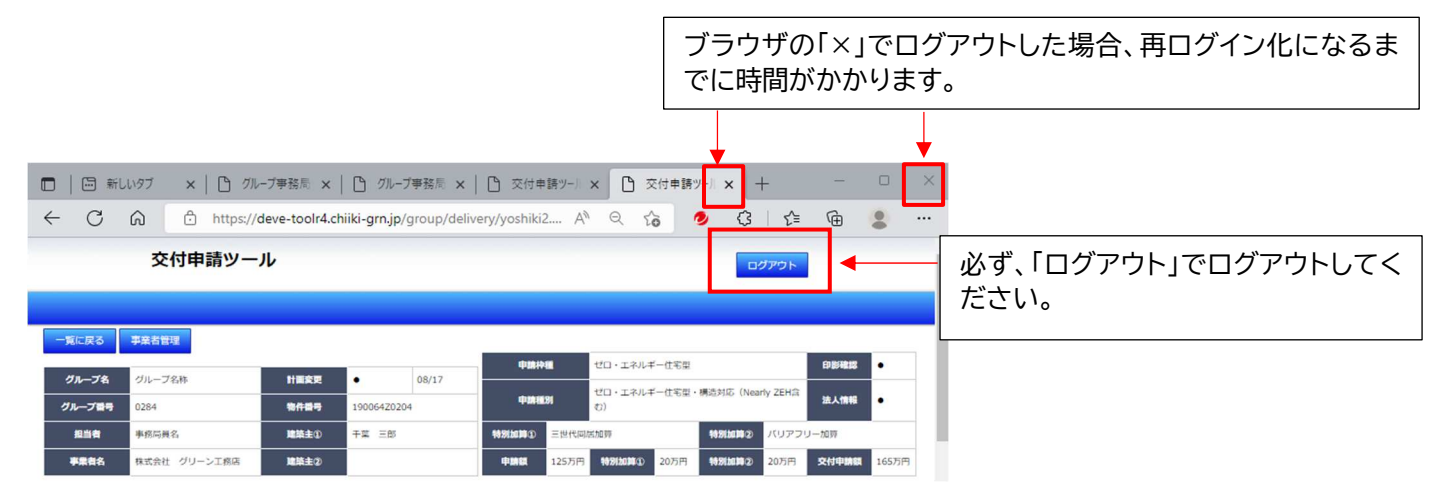

保存または、一時保存の実施とエラーの確認

交付申請を行うには各種の情報の入力、書式のアップロードが必要で、複数の画面に切り替えて登録します。 この為、画面の切り替えにあたって入力情報を保持するには、事前の一時保存が必須となります。

※ 画面の切り替えやファイルのアップロードの際には、画面がリセットされます。そのため、保存されていない 情報は消えてしまうことになります。

※ 質疑覧にある「保存」ボタンは、質疑回答を記載した際の文字の保存になります。

保存または一時保存を実施した際に、保存された場合は「保存しました」と表示されます。保存ができない場 合は、「エラーがあります」と表示されます。エラーがある場合は、入力項目の横に赤字で指摘が表示されます。 エラー箇所を修正のうえ、再度「保存」又は「一時保存」を行って下さい。

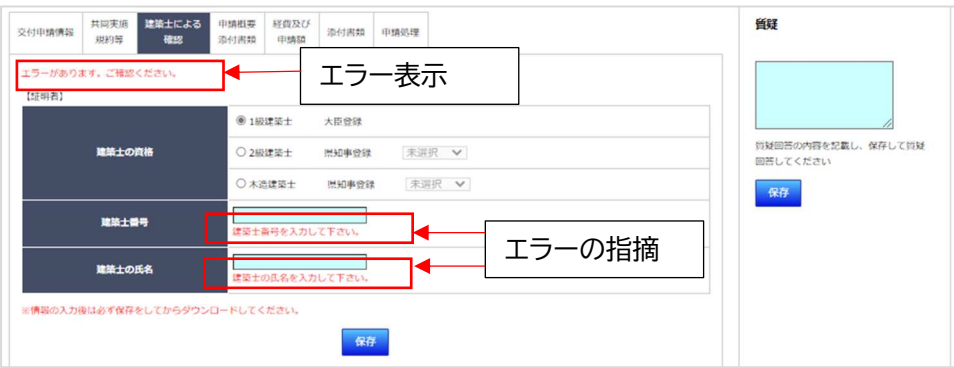

ファイルのアップロードに関して

ファイルのアップロードには、ファイルを、「ドラッグ&ドロップエリア」にドラッグ&ドロップをしてアップロード ボタンを押下して行う方法と、「ドラッグ&ドロップエリア」をダブルクリックしてファイルを選択後、アップロード ボタンを押下」して確定させる方法があります。

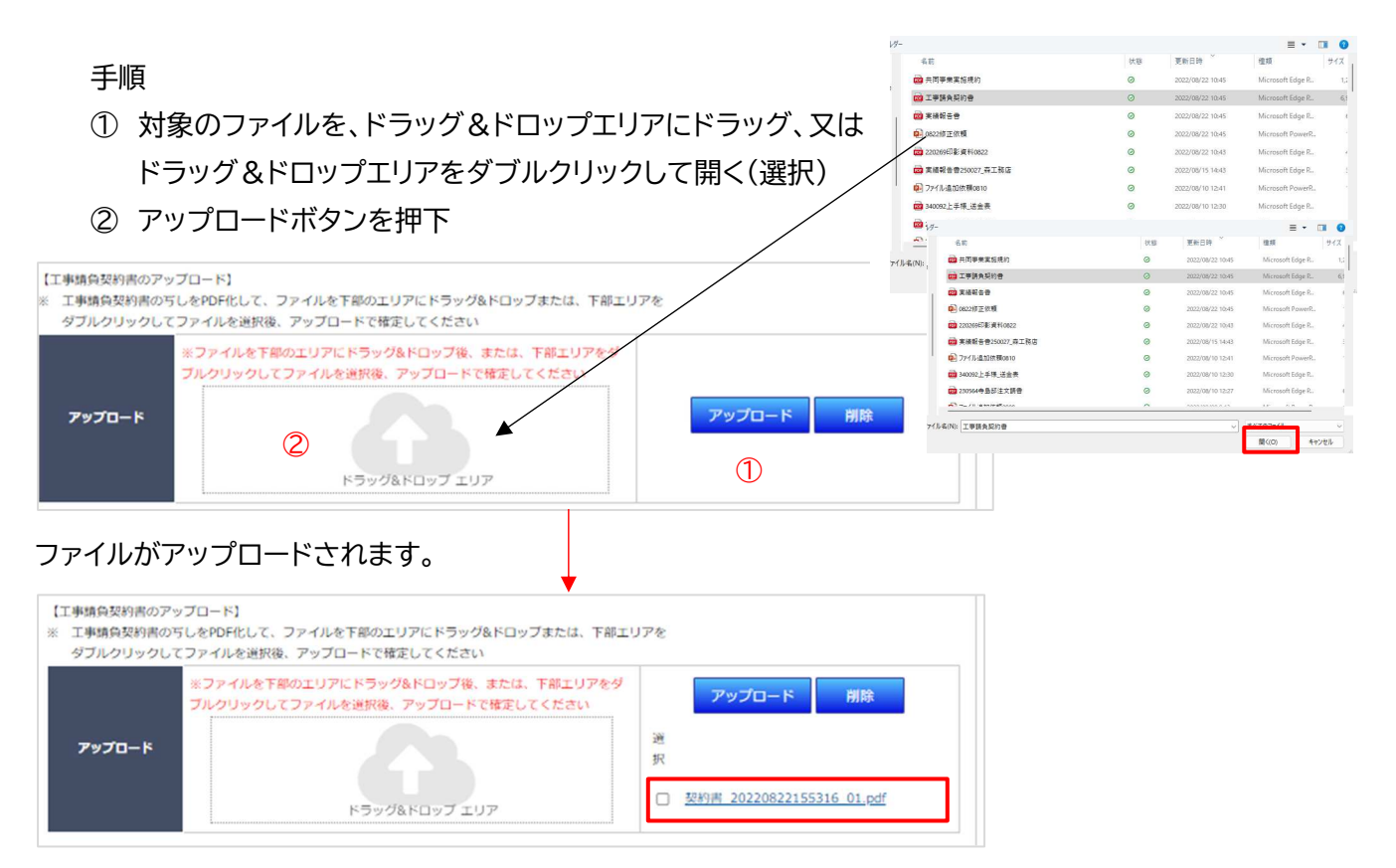

※ ファイルを間違えてアップロードした場合、削除が可能なのは「交付申請前」のみです。

## 2, グループ事務局ツールから申請ツールへのログイン

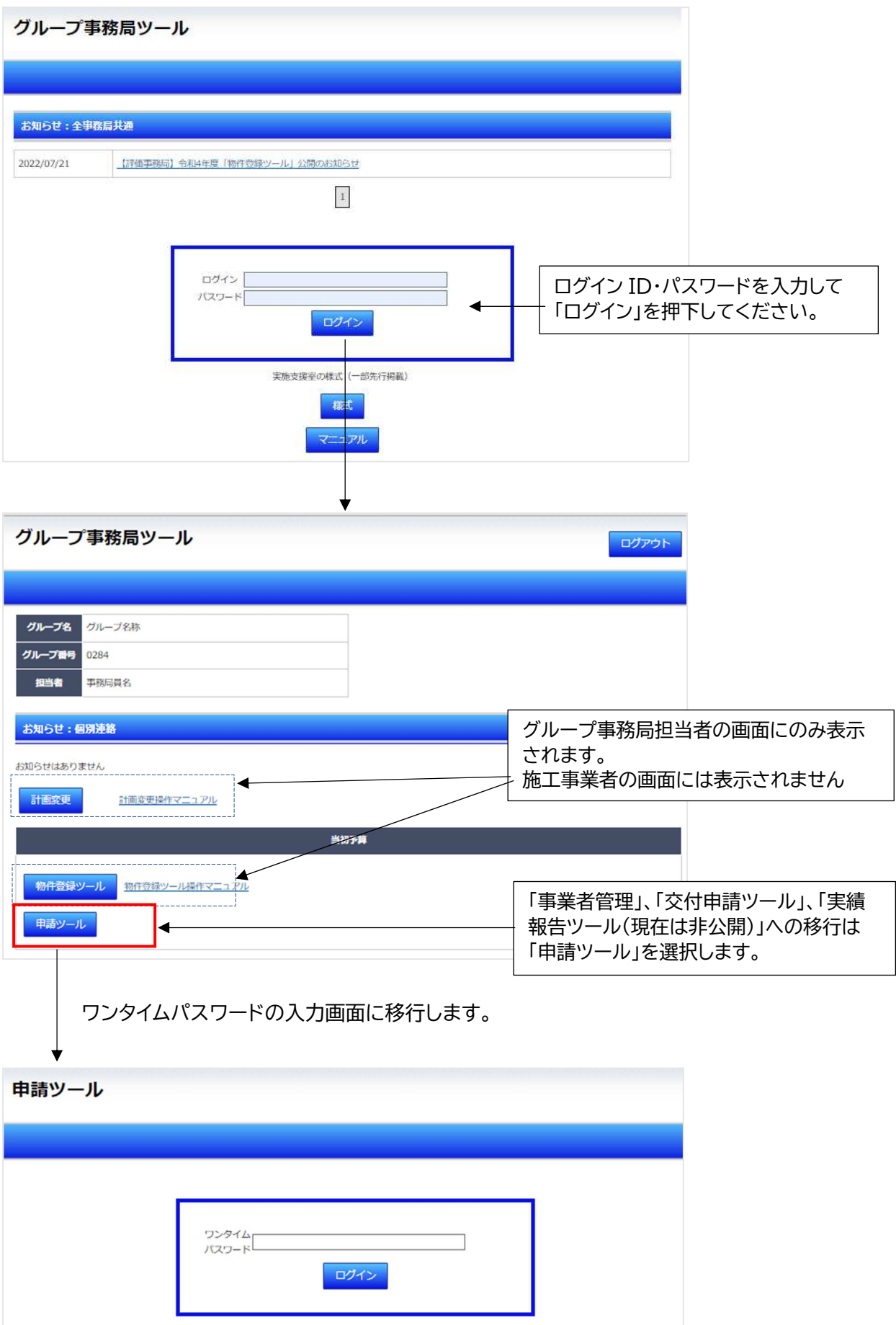

ワンタイムパスワードは、登録したメールアドレス(事務局担当者メールアドレス)に下記のメールが送信され ます。(事務局担当者メールアドレスの変更は交付申請にて受け付けます) ※ 施工事業者のメールアドレスの変更は、申請ツール内の「事業者管理」で行います。

ワンタイムパスワード送信メール

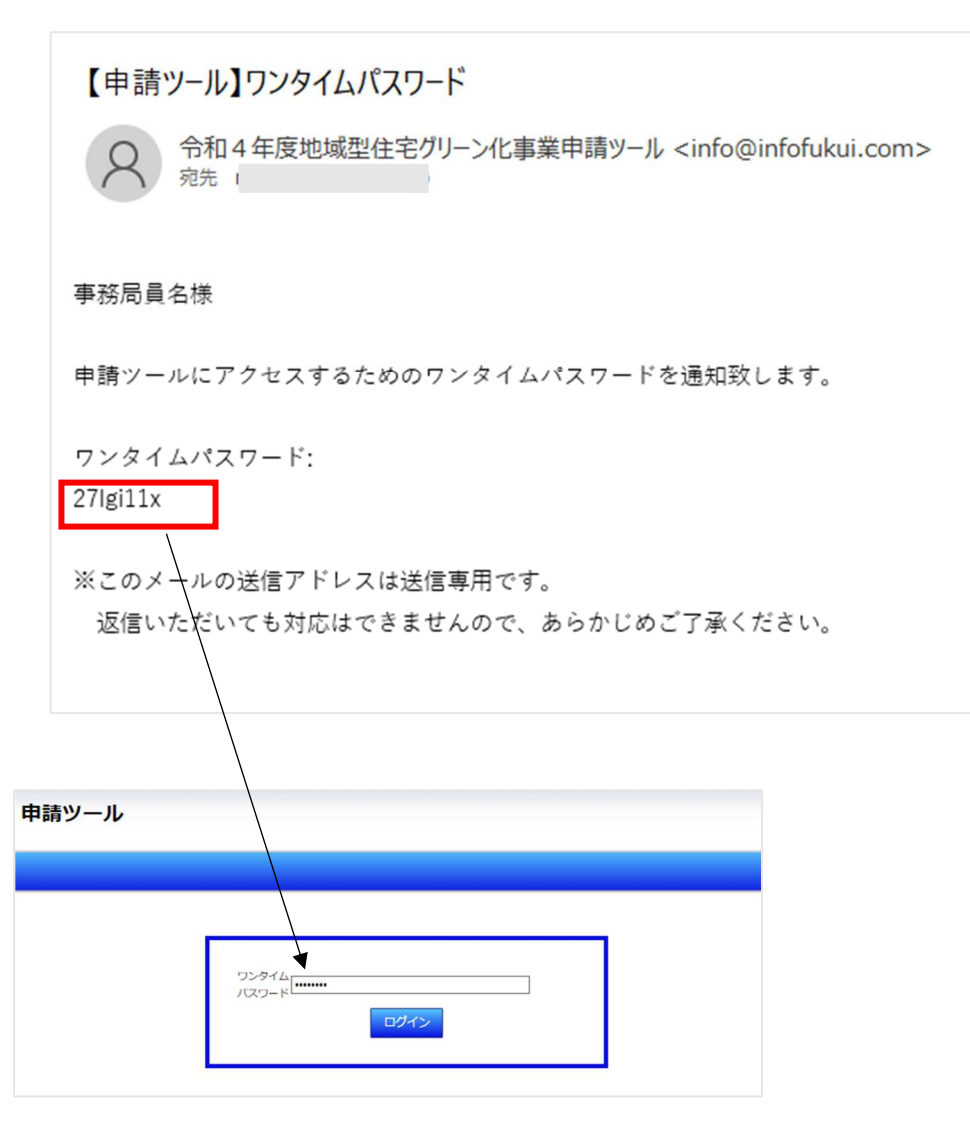

申請ツール画面に移行します。

但し、初回のログイン時のみ「令和 4 年度地域型住宅グリーン化事業に係る誓約」の画面に移行します。 「令和 4 年度地域型住宅グリーン化事業に係る誓約」はグループ事務局とグループ代表者の誓約が必要です。 この制約が完了しない場合、交付申請ツールへの移行は行えません。

4, 申請ツール

申請ツールは、「事業者管理」「交付申請ツール」「実績報告ツール」の3つの機能に分かれています。 ※ 実績報告ツールは、令和4年度版への適応中で非公開となっています。

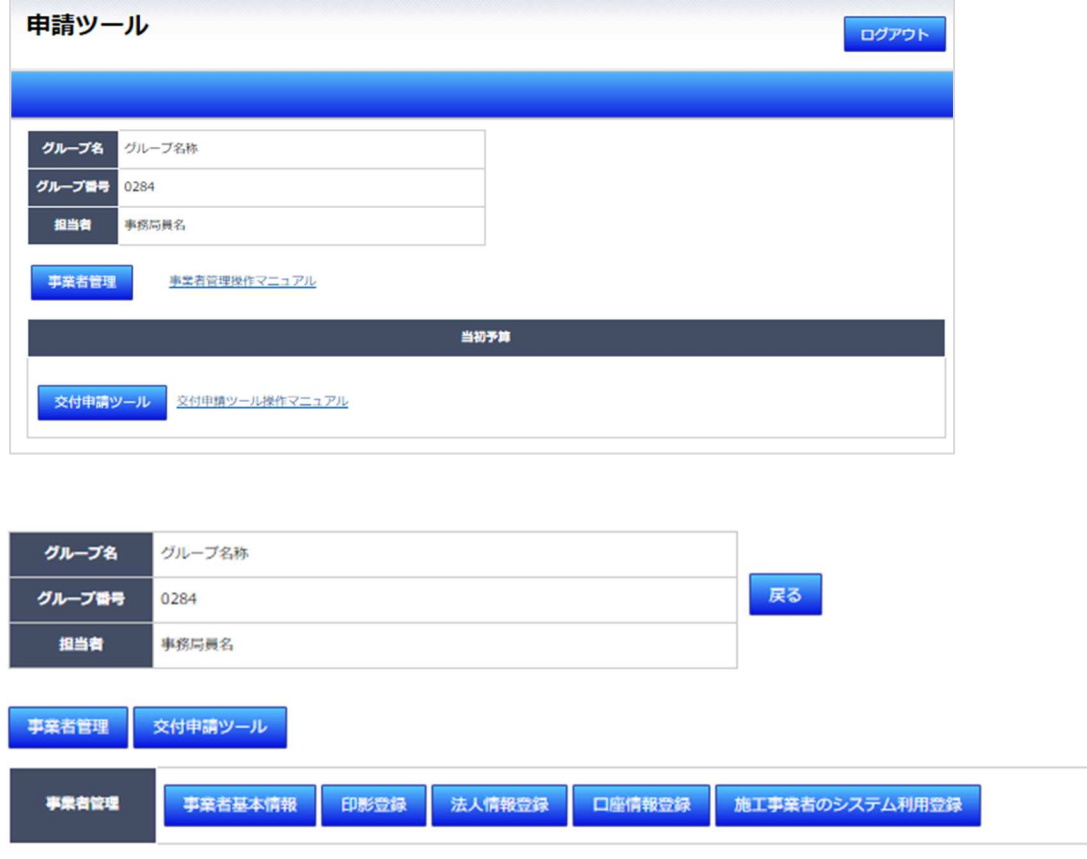

各ツールの基本機能は、次のようになります。

- ・ 事業者管理 : 印影登録、法人情報登録、口座情報登録 ・・グループ事務局・施工事業者共通の機能 施工事業者のシステム利用登録、施工事業者のメールアドレスの登録、変更 ・・グループ事務局のみの機能 (施工事業者の画面では表示されません)
- ・ 交付申請ツール : 交付申請処理、質疑対応、交付申請の取り下げ

※ データ登録は、グループ事務局・施工事業者共通の機能

※ 交付申請、質疑対応、取下げ申請の申請処理はグループ事務局のみの機能 (施工事業者の画面では、「交付申請」、「質疑回答」のボタンは表示されません)

交付申請を行うには、事業者管理で「印影登録」「法人情報登録」「口座情報登録」で情報の 登録が完了することが必須です。

### 5,事業者管理

事業者管理 TOP の画面です。物件が登録された事業者の情報の登録を行います。 事業者名を選択ください。

※ 対象となるのは、物件登録がある施工事業者のみです。

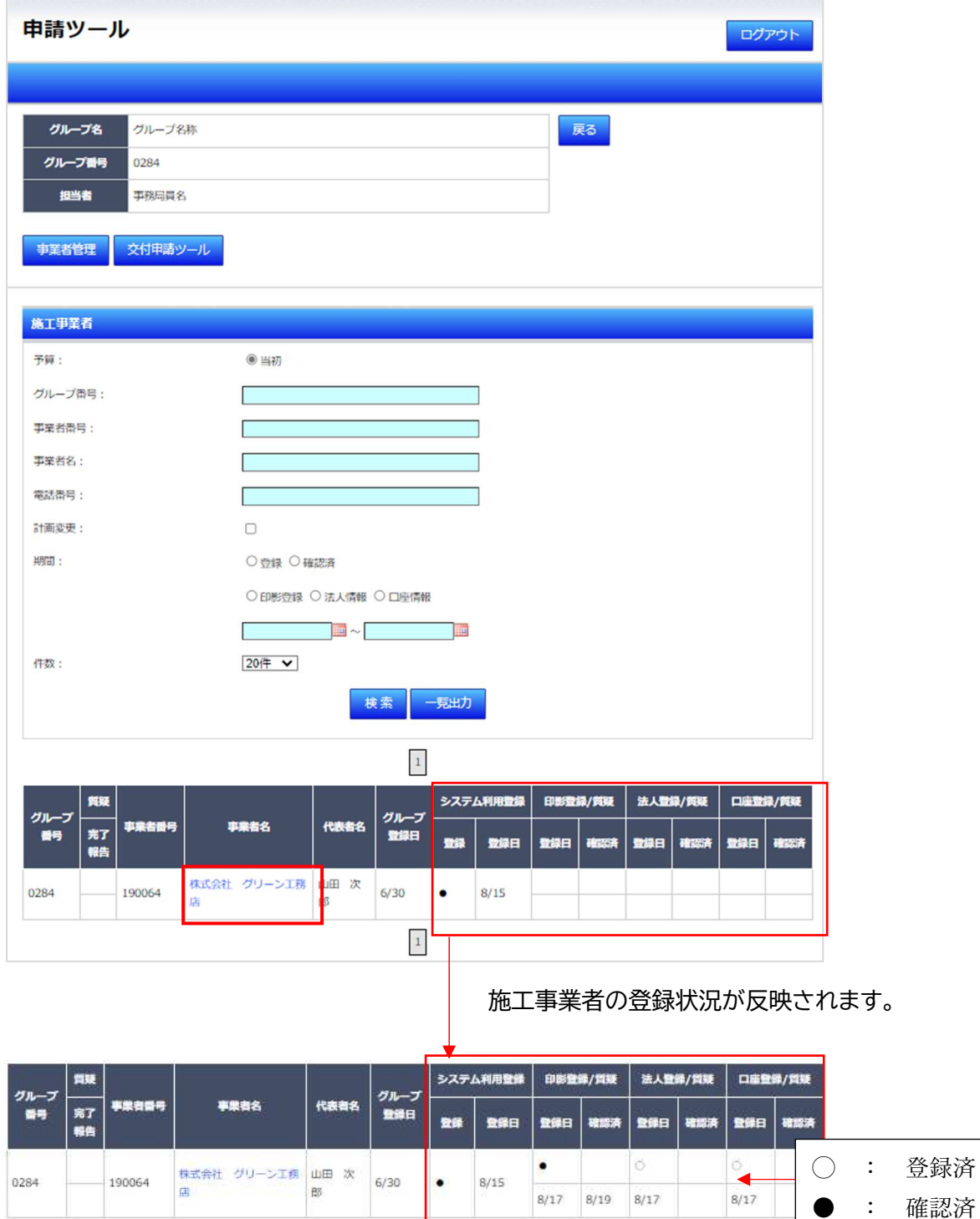

※ 印影登録、法人情報登録、口座情報登録が登録済(〇)にならないと交付申請は出来ません。

※ 審査員の審査が完了した場合、〇から●に代わります。

事業者情報管理では、施工事業者の「計画変更の結果確認」および「施工事業者のシステム利用登録」の 送信先メールアドレス(ワンタイムパスワードの受信先メールアドレス)の確認や設定、変更が可能です。 ※ メールアドレスの変更は、グループ事務局担当者のみの機能となります。

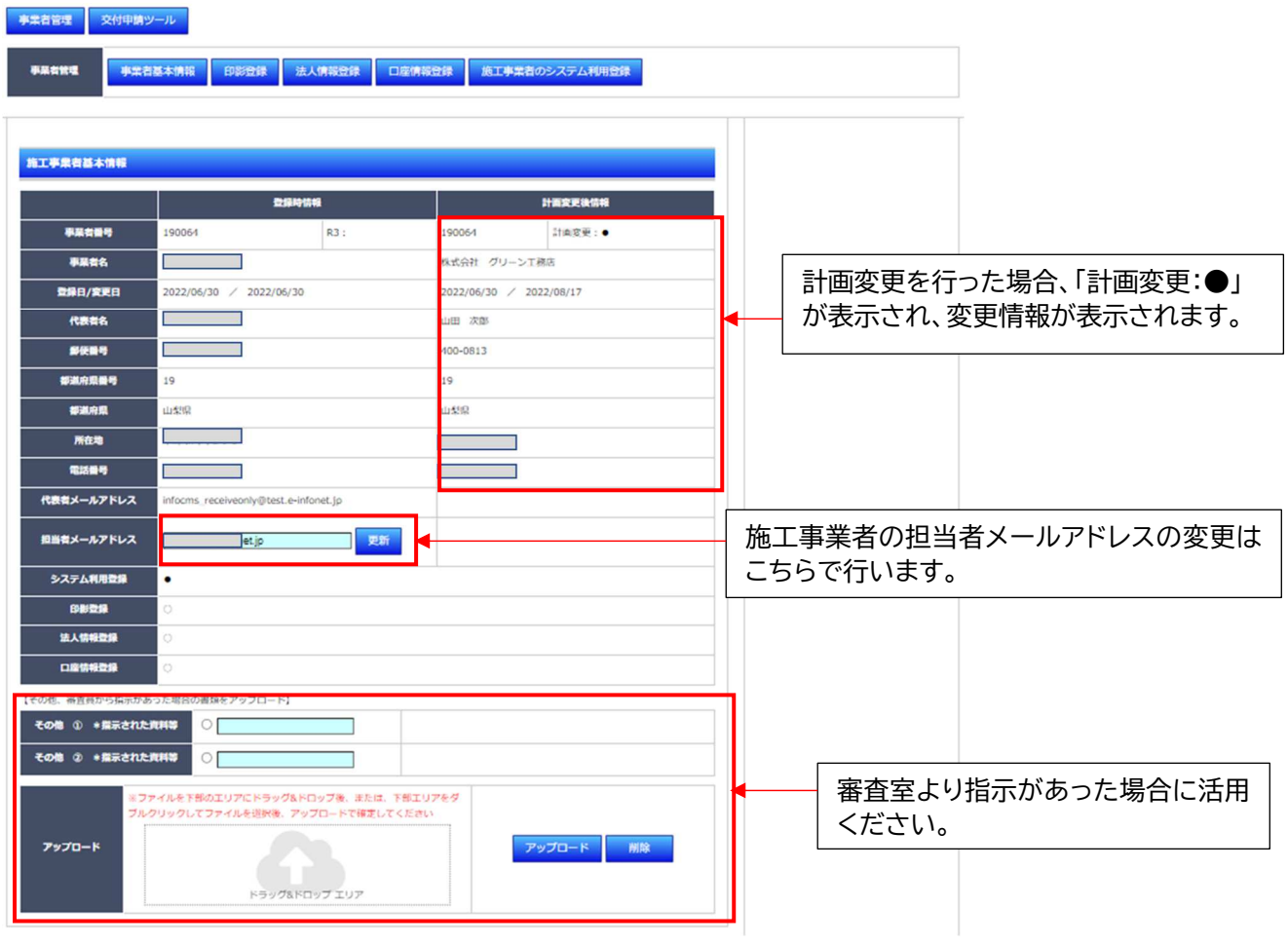

#### 印影登録

印影登録画面では、本事業における施工事業者の印影を登録いただきます。本年度は、交付申請書の提出がな いため、別途「印影登録台紙」に本事業で使用する印鑑を押印してアップロードしてください。

#### 手順

- 1, 印影登録台紙をダウンロード
- 2, ダウンロードした印影台紙に本事業で使用する印鑑を押印
- 3, 押印済の印影登録台紙をアップロード
- 4, 「印影登録」を押下

※ 印影登録のボタンが押下されていない場合、交付申請ツールで交付申請の処理が完了できません。

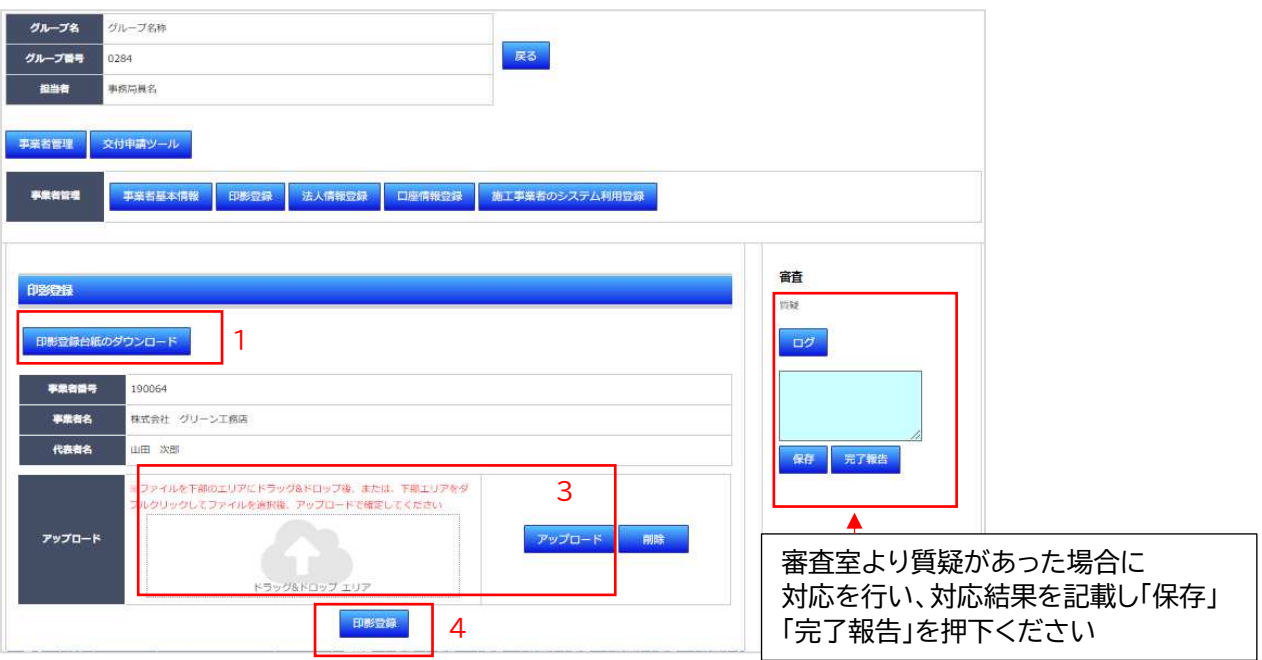

印影台紙イメージ

令和4年度地域型住宅グリーン化事業

印影登録台紙

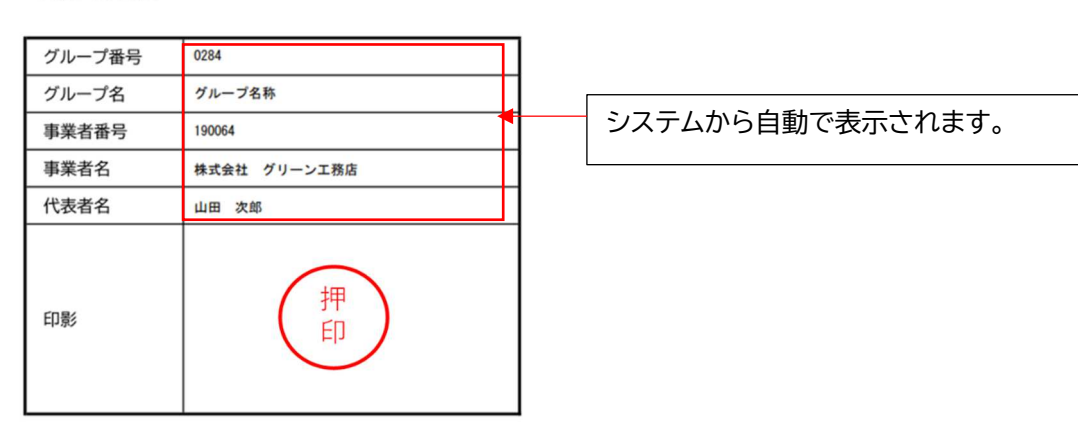

法人情報登録

交付申請に際して、施工事業者の国税庁社会保障・税番号制度に基づく法人番号の登録が必須となっています。 但し、該当する施工事業者が個人事業主の場合、「個人事業主の印鑑登録証明書の写し」の提出も必須となって います。

手順(法人の場合)

- 1. 法人番号の入力
- 2. 保存
- 3. 法人情報登録を押下
- 手順(個人事業主の場合)
- 4 個人事業主の「□」をチェック
- 5 保存
- 6 個人事業主の印鑑登録証明書の写しをアップロード
- 7 法人情報登録を押下

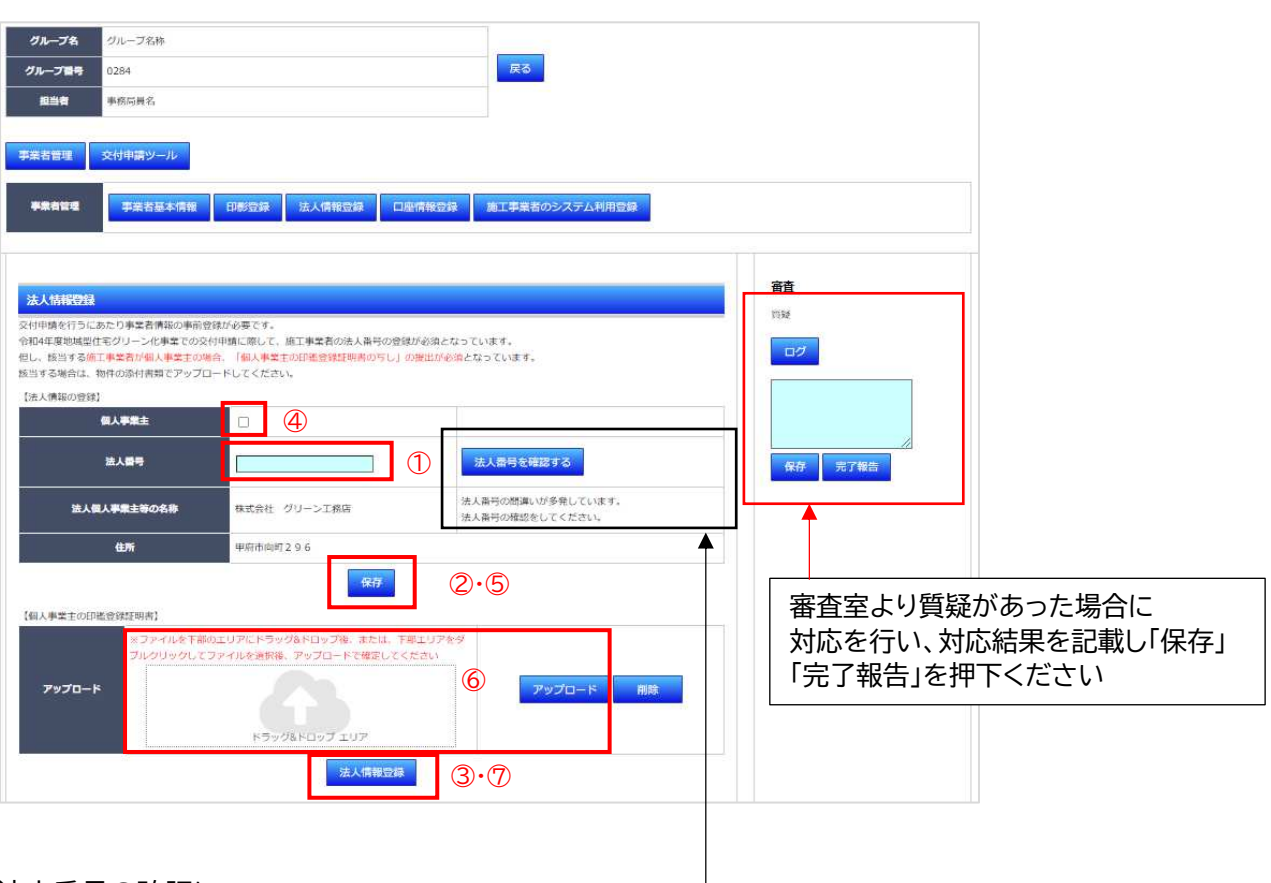

法人番号の確認について

本ページには「国税局の法人番号公表サイト」へのリンクバナーを用意しています。

法人番号の確認に活用ください。また、国税庁法人番号サイトの情報と施工事業者登録内容が異なる場合は、国税 庁法人番号サイトが正しいものとし交付申請前に、計画変更の手続きが必要です。

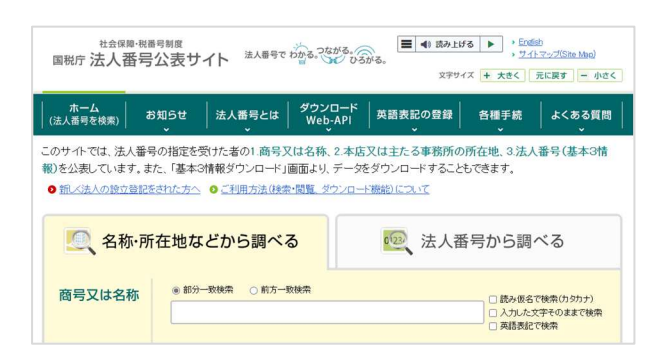

令和4年度地域型住宅グリーン化事業では、交付申請前に「口座情報の登録」が必須となります。

手順

- 1. 振込口座情報を入力 (半角カナ・半角英数字での入力になります)
- 2. 保存
- 3. 口座情報が分かる写しをアップロード(PDF)
- 4. 口座情報登録を押下

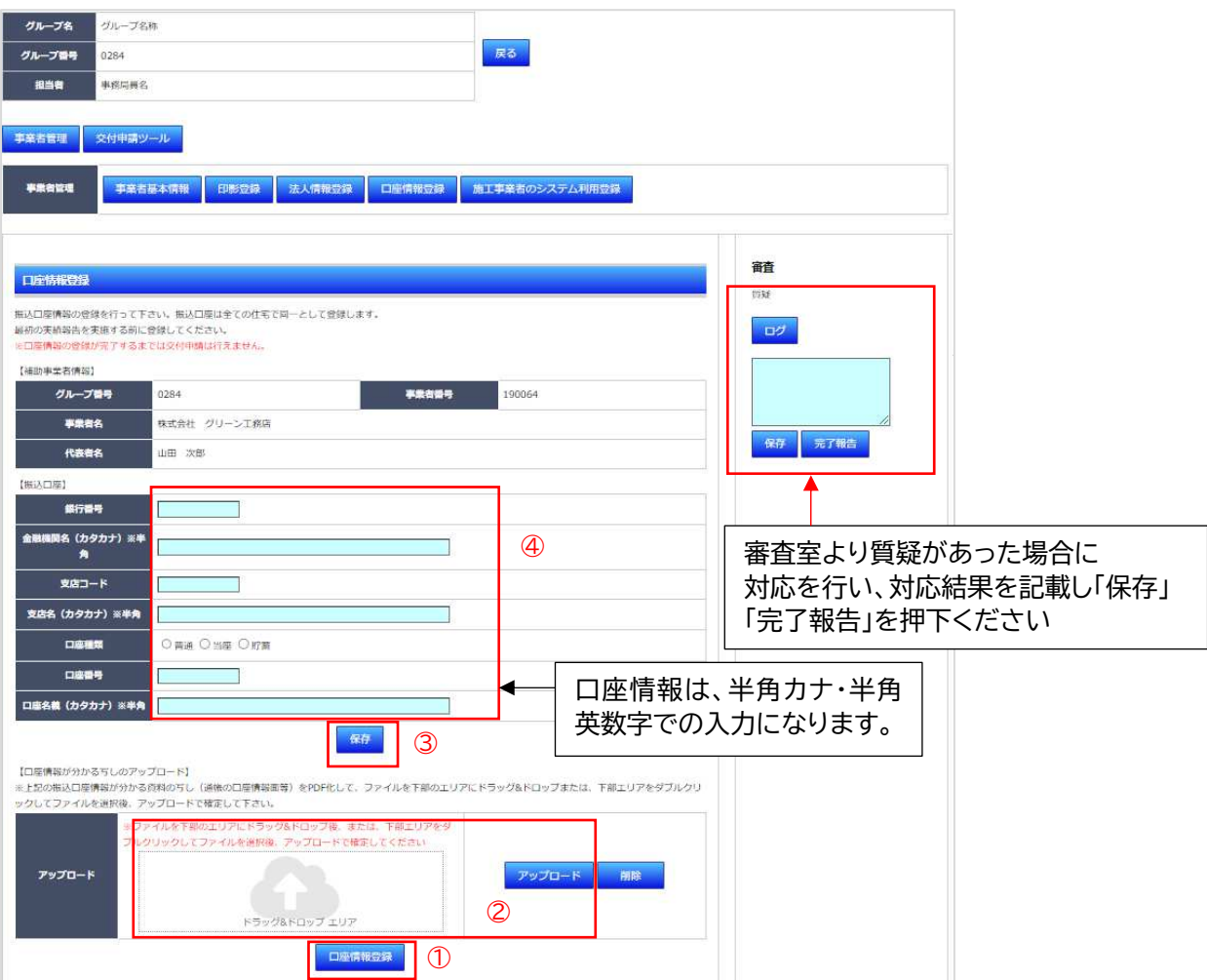

※ 印影登録、法人情報登録、口座情報登録が登録済(〇)にならないと交付申請は出来ません。 確認は、「事業者管理」トップページの事業者一覧で確認できます。

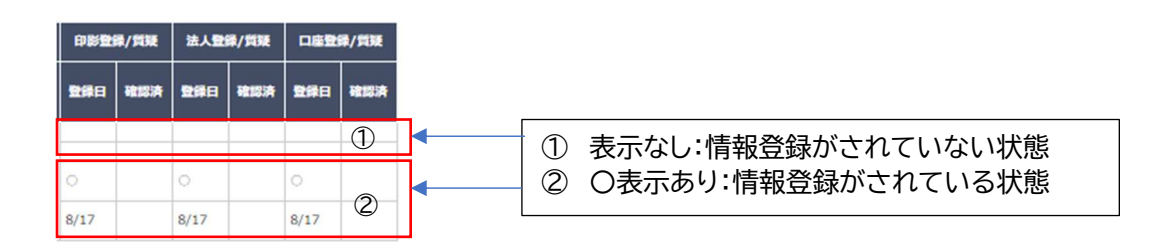

施工事業者が交付申請情報の入力を可能にするためには、「施工事業者のシステム利用登録」が必要です。 「施工事業者のシステム利用登録」を押下後、登録確認のダイアログが表示されますので「OK」を選択ください。 登録が完了すると「施工事業者を登録しました」が表示され、施工事業者の担当者メールアドレスにログイン ID とパスワードが送信されます。

※ 施工事業者の担当者メールアドレスの確認・登録・変更は「事業者基本情報」で行います。

※ 施工事業者の申請ツールへのログインは、事務局担当者と同じ URL から行います。

※ ID・パスワードの再発行を行う場合は、再度「施工事業者のシステム利用登録」を押下ください。

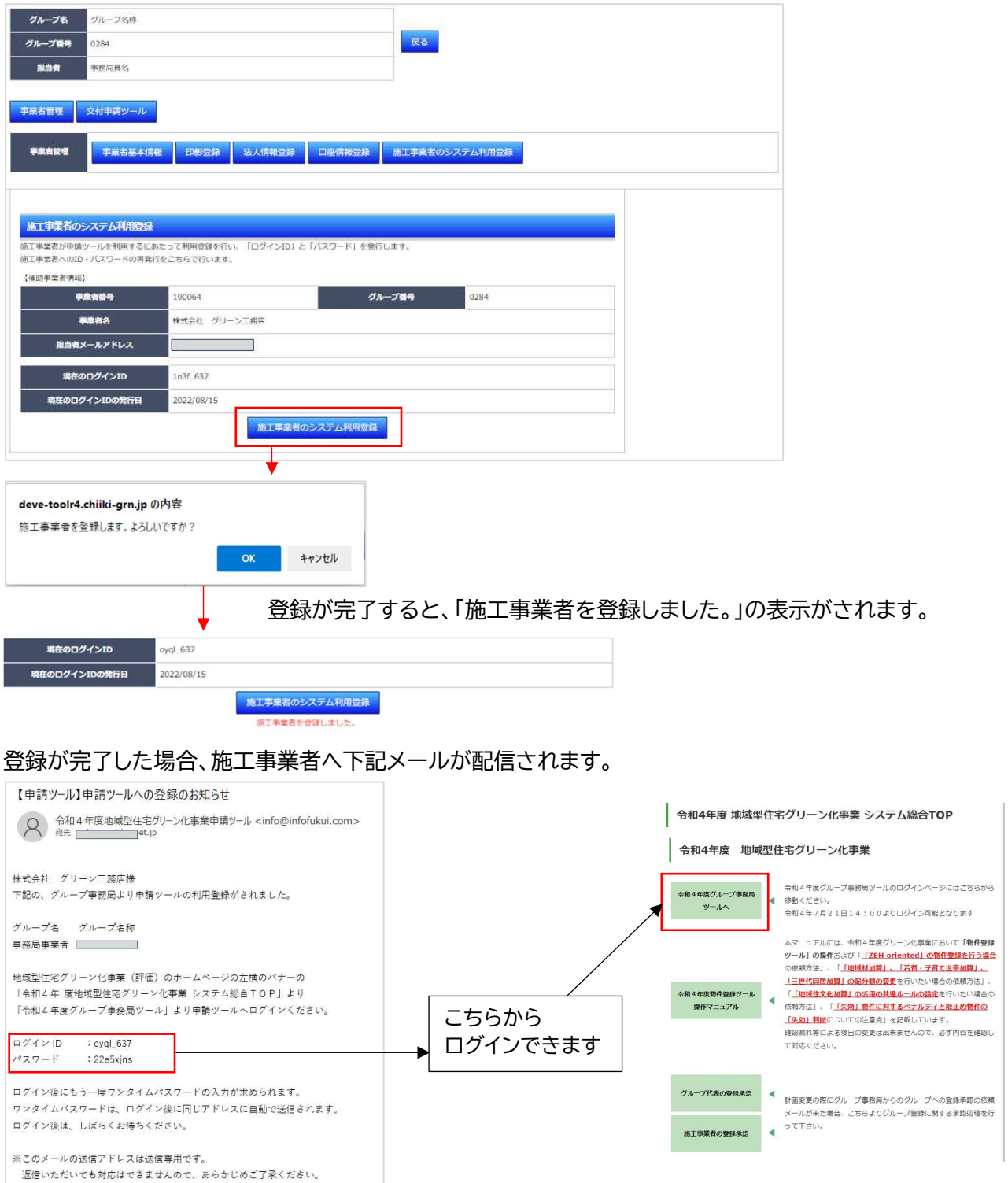

事業者情報 (印影登録、法人情報登録、口座登録)が完了すると下記の表示になります。これで、交付申請が可能 になります。

※ 事業者情報が完了していなくても交付申請情報の登録は出来ます。最終の交付申請のみ出来ません。

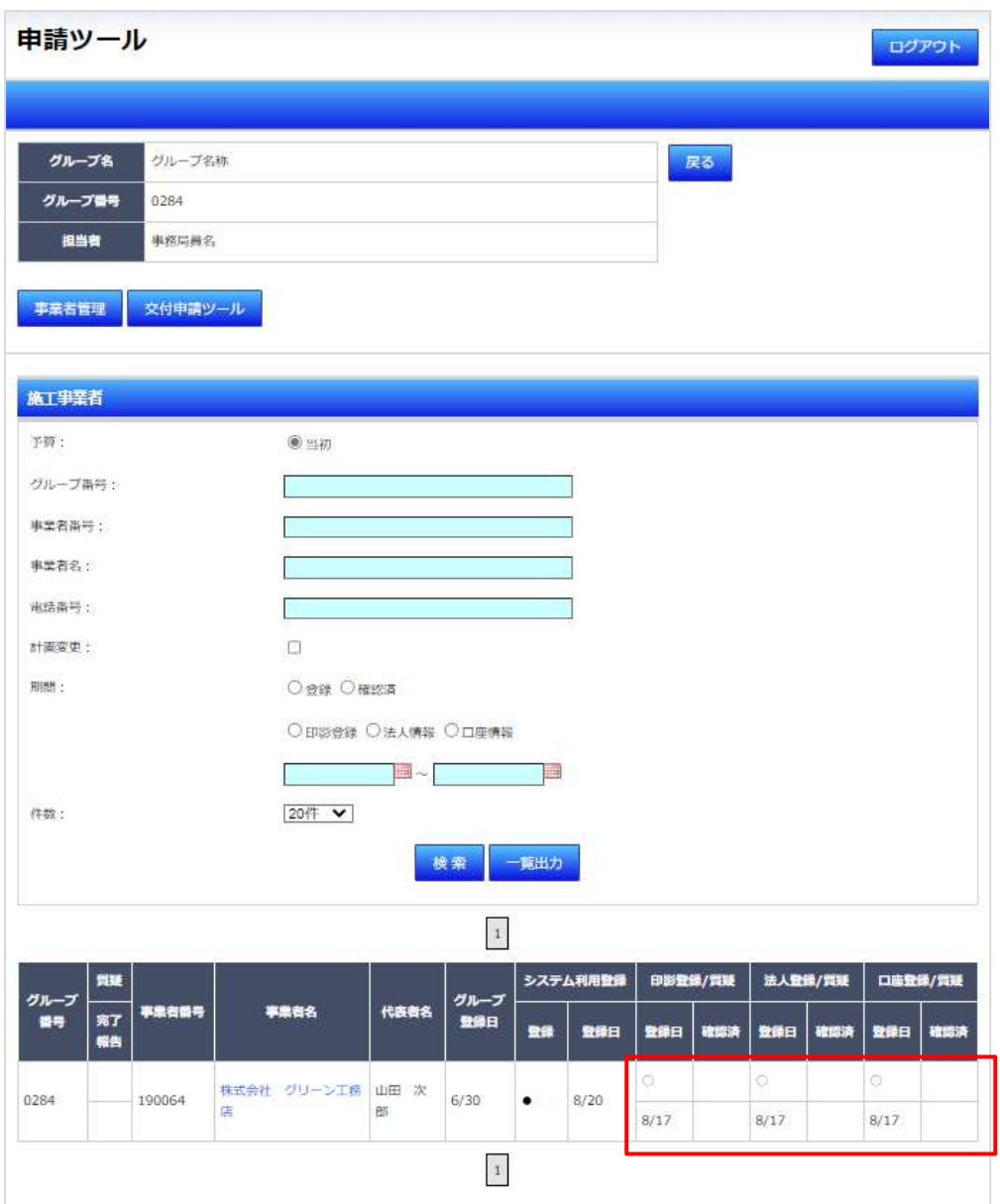

### 6、 交付申請ツール

交付申請を行うには、申請ツールから「交付申請ツール」を選択します。

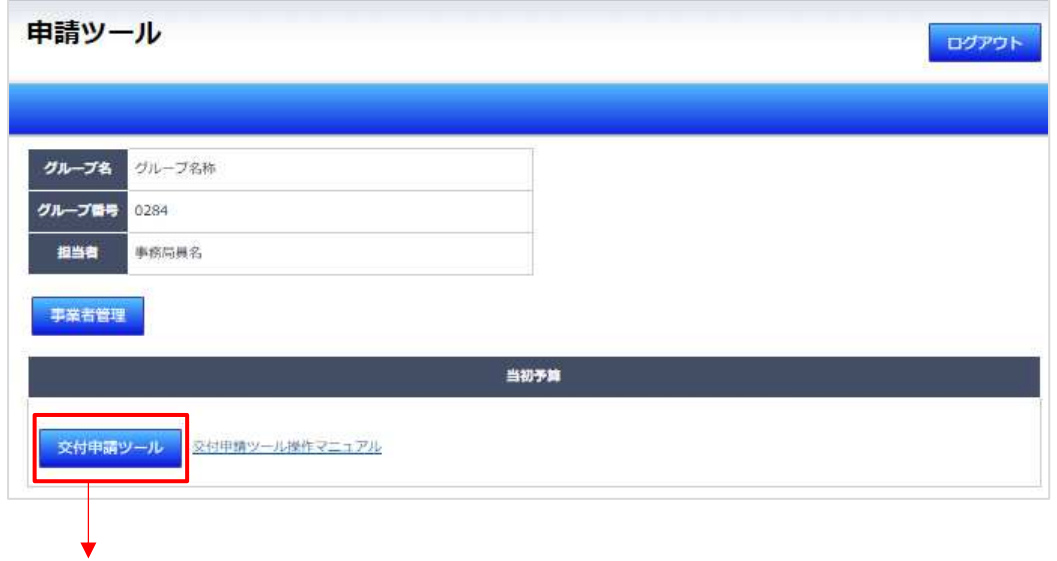

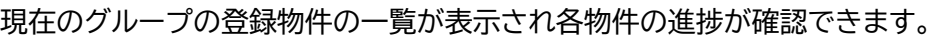

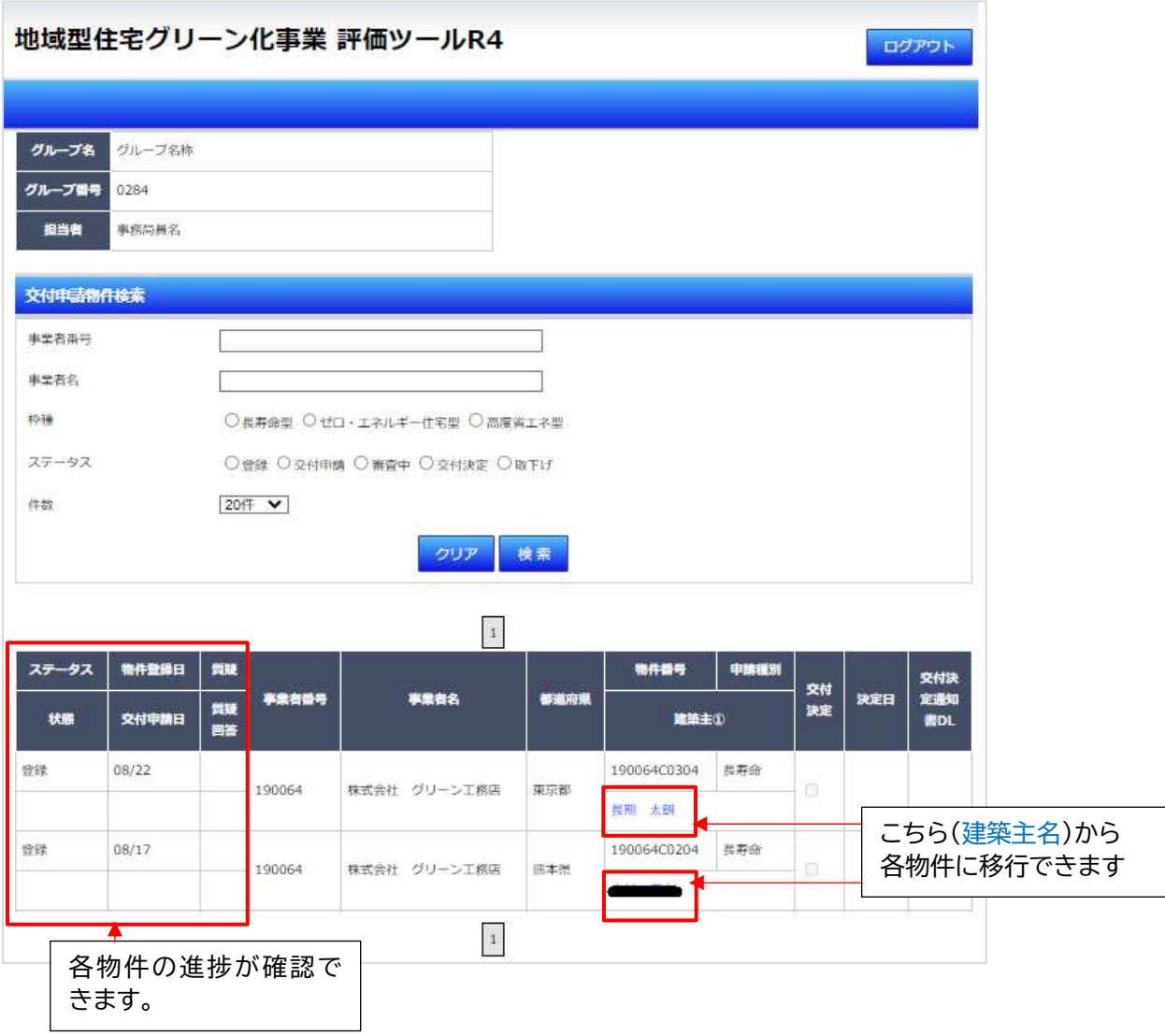

● 交付申請ツール画面配置 (共通)

交付申請ツールへの情報入力画面の配置は以下の配置となっています。

- ① 物件情報エリア
	- ・ グループ情報、施工事業者、建築主、物件の登録情報を表示
	- ・ 物件一覧や事業者管理への移行ボタンの表示あり
- ② 交付申請情報登録エリア
	- ・ 当該物件の交付申請情報を登録するエリア (交付申請を実施)
- ③ 質疑(質疑回答)表示エリア
	- ・ 交付申請情報に対する質疑の表示、質疑回答の記載を行うエリア

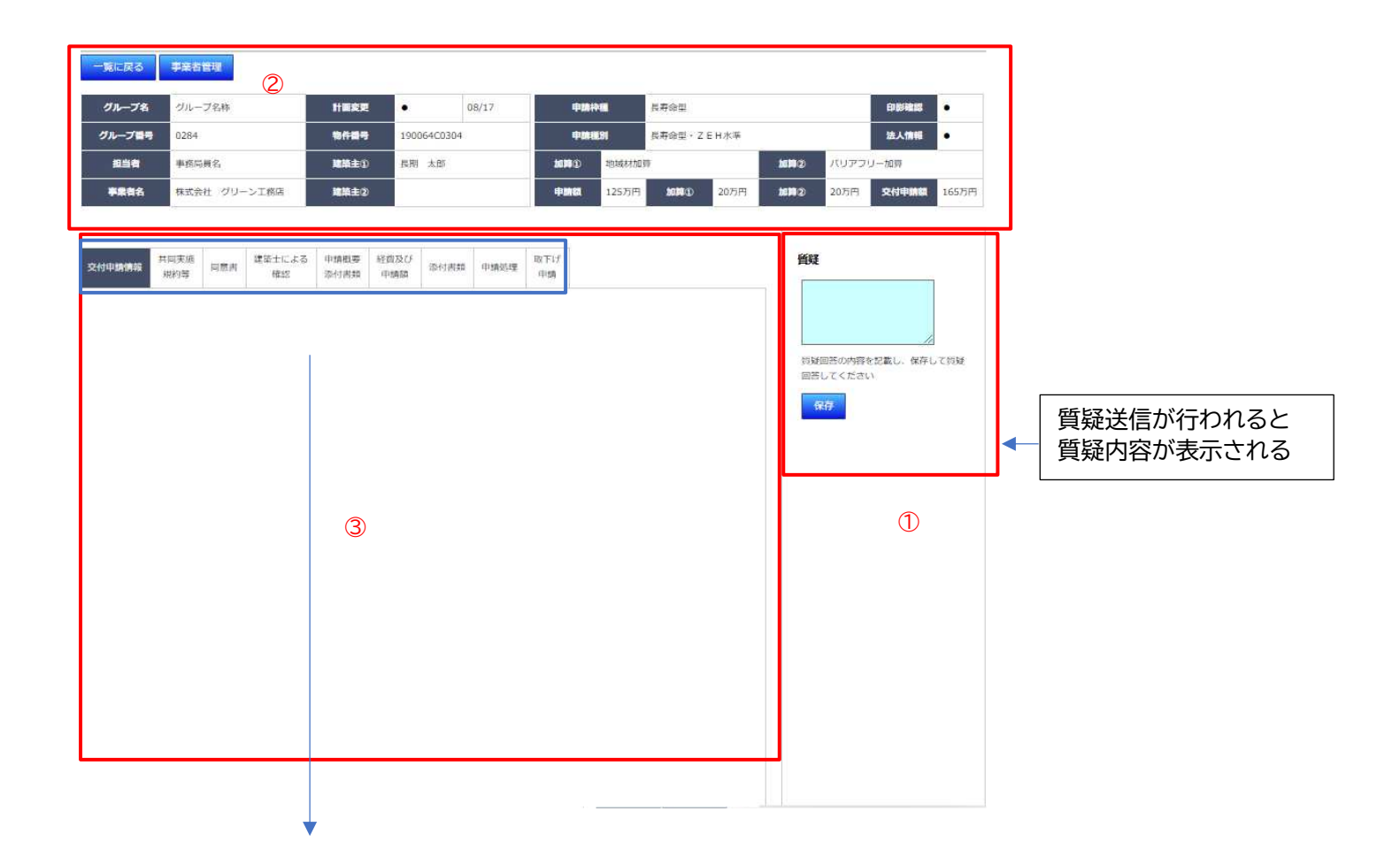

交付申請情報 (共通)

交付申請を行う物件の基本情報の最終確認(建築主名、住所、構造情報)を行います。

物件登録情報からの修正は可能ですが、修正箇所は、赤字で表示されます。登録情報の確認後に、入力情報を保存 して契約書のアップロードを行って下さい。その際に、印影登録した印鑑と同じ印影であることを確認ください。

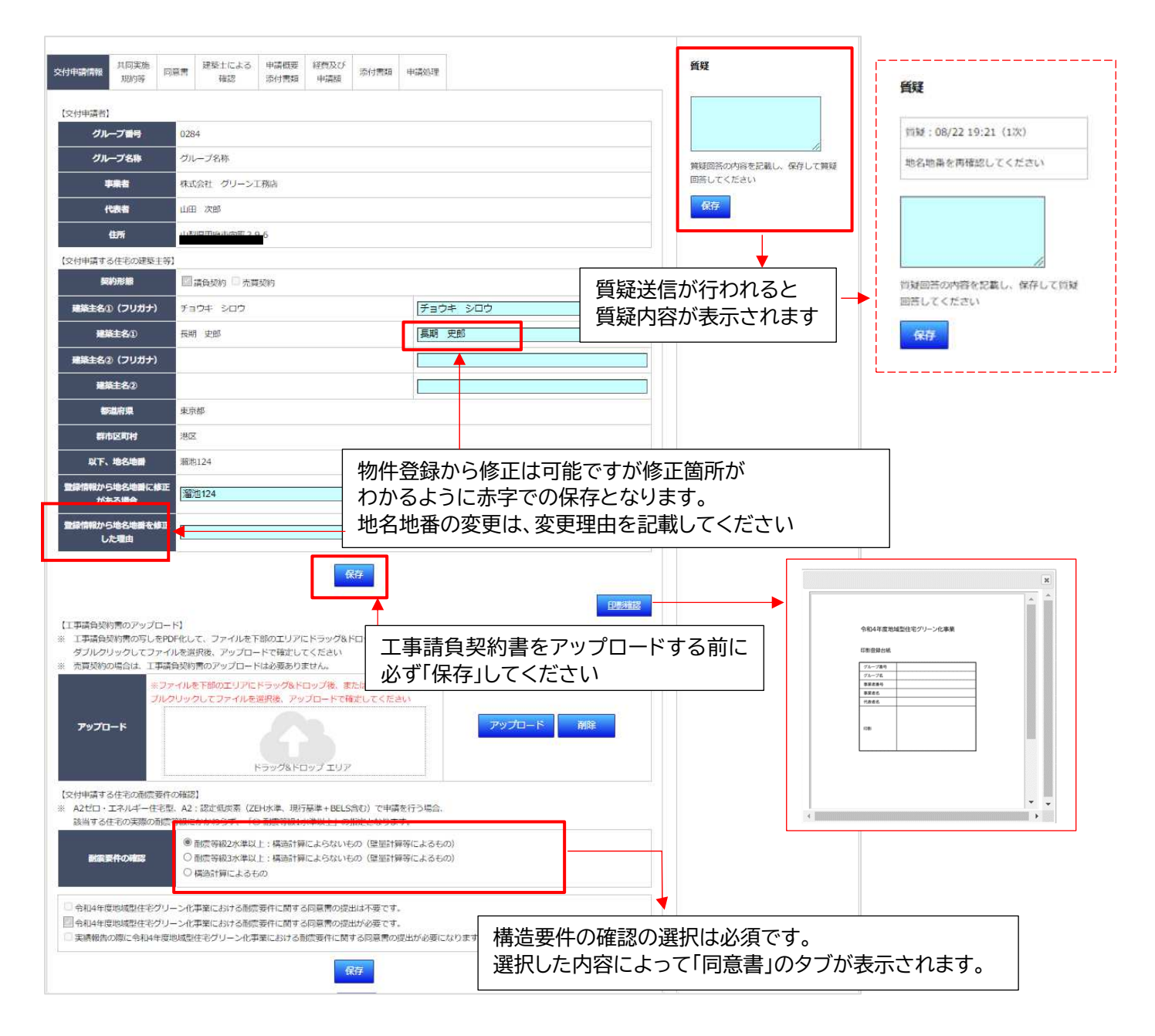

### ※ 交付申請後及び審査中になった場合

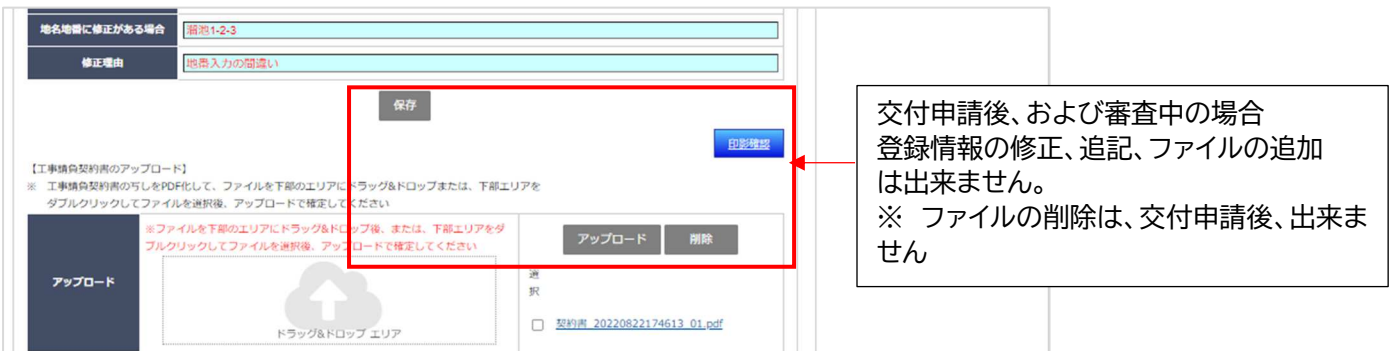

#### 共同実施規約等 (共通)

#### 請負契約の場合の交付申請には、共同事業実施規約を作成し押印後にアップロードすることが必須となります。

#### 請負契約の場合の画面表示

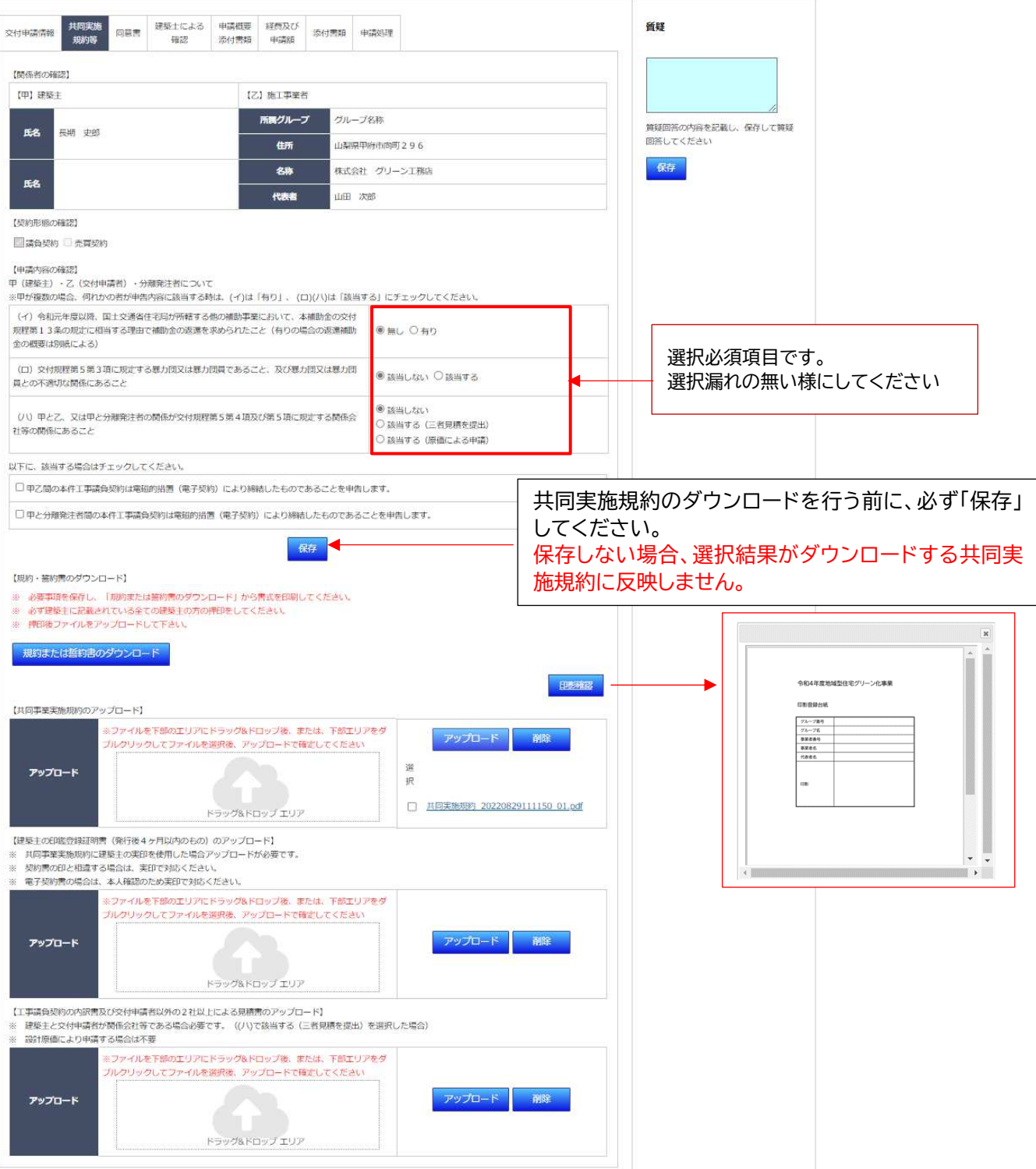

共同事業実施規約は、建築主用と施工事業者用の2部を作成し、双方で原本を保管してください。また、ダウンロ ードした書式の内容を確認して押印、その後に施工事業者用の原本を PDF 化してアップロードしてください。

#### 記載箇所には、入力内容(要保存)が連動します。

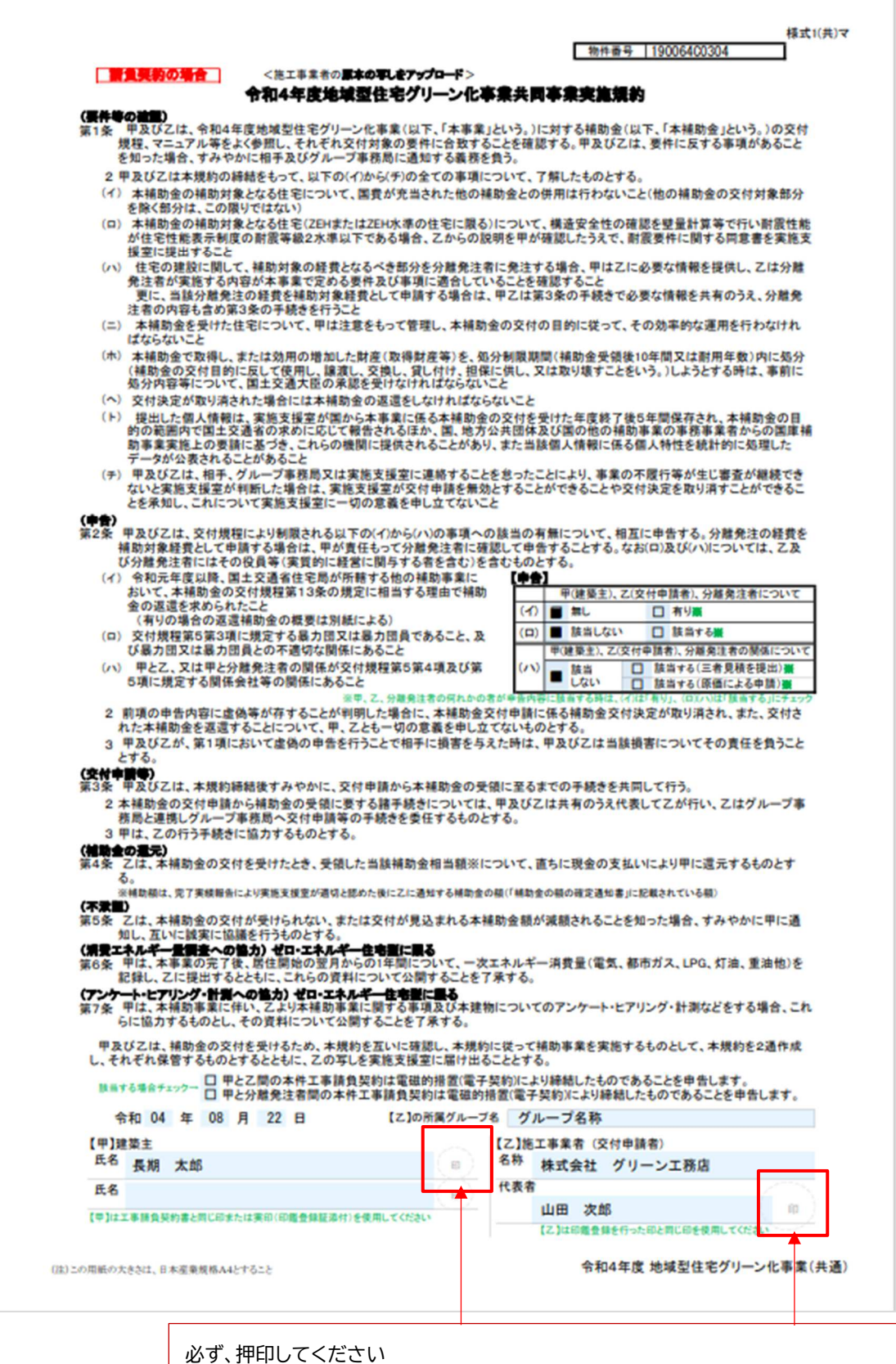

※建築主は、工事請負契約書と同じ印または実印(印鑑登録書添付)を使用してください ※施工事業者印は印影登録の印と同じ印を使用してください

### 売買契約の場合は事業実施に関する誓約を行います。

### ※ 売買契約の場合の共同実施規約の提出は、実績報告で行います。

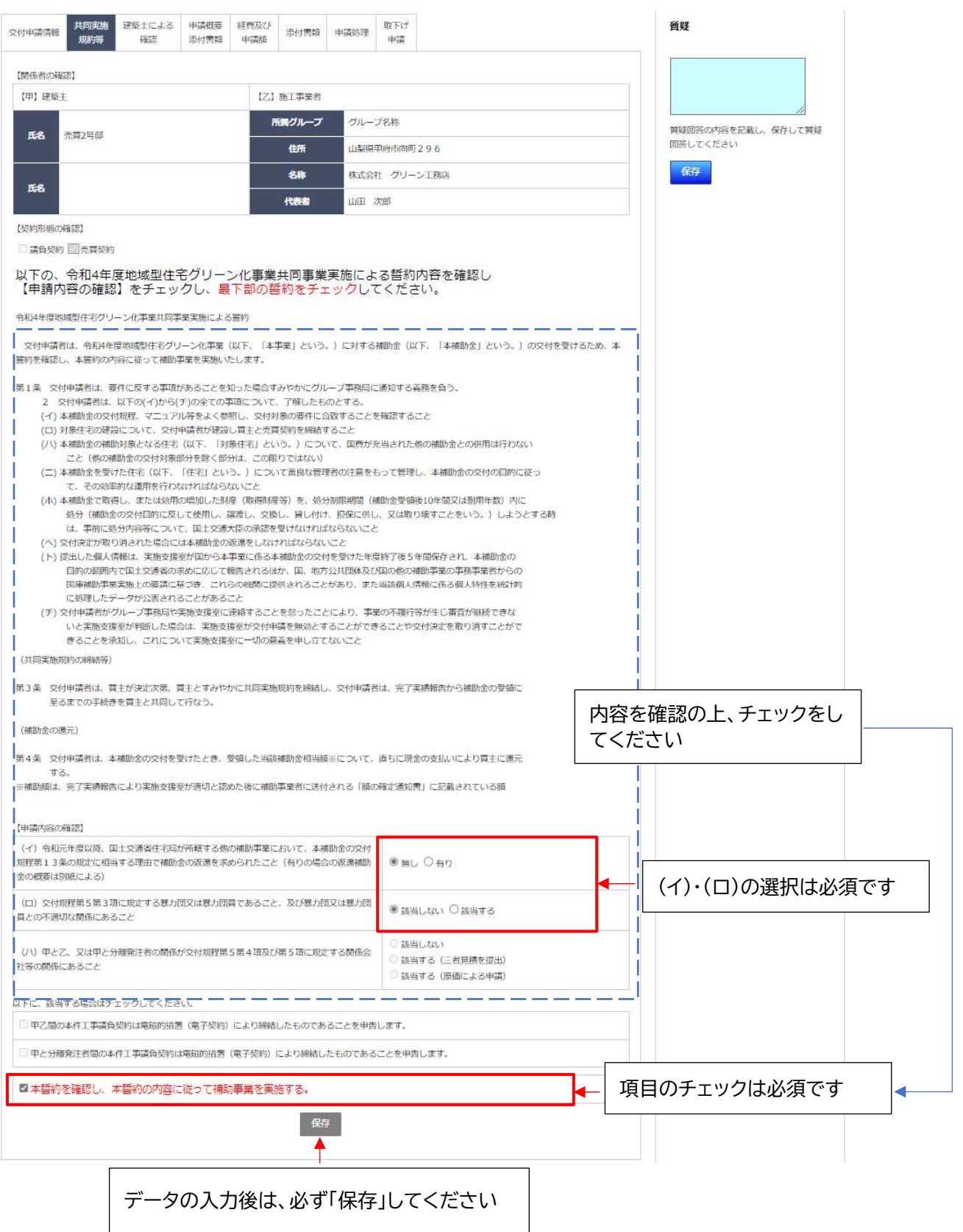

令和4年度事業では、構造要件の確認によって「同意書」の作成、提出(アップロード)が義務付けられています。 構造要件が「耐震等級 1 水準以上」「耐震等級 2 水準以上:構造計算によらないもの(壁量計算等によるもの)」 の場合、同意書の作成、提出が必須となります。

※ 売買契約の場合は、構造要件の確認内容にかかわらず同意書の提出は実績報告の際に行います。

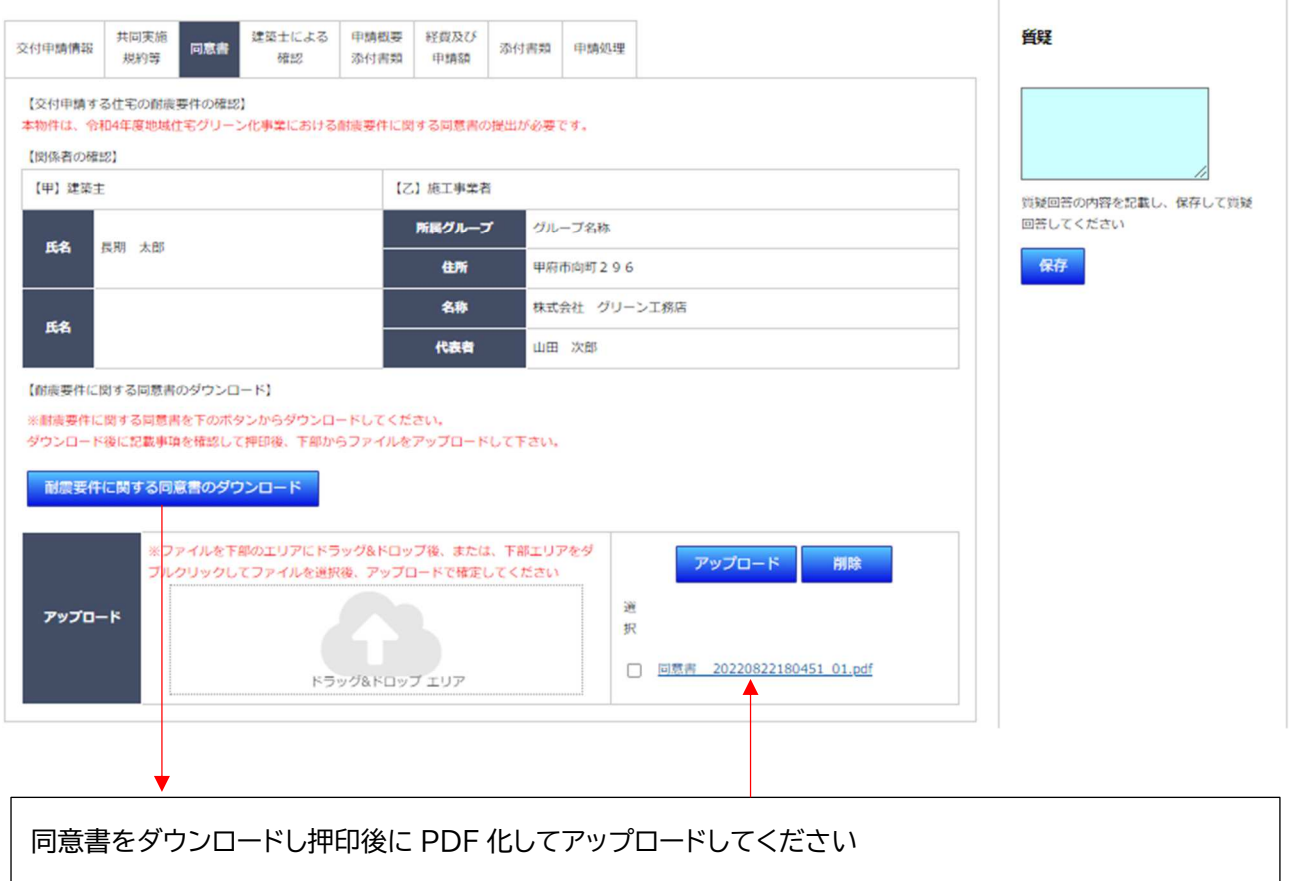

物件番号 19006400304

#### 令和4年度地域型住宅グリーン化事業における耐震要件に関する同意書

甲は、令和4年度地域型住宅グリーン化事業に対する補助金(以下、「本補助金」という。) を交付申請しようとする物件(以下、「本物件」という。)について、下記の内容について乙 から説明を受けた旨を確認し、その内容に同意の上で乙が本補助金の交付申請等の手続き を行う。

Ħ.

- 1. 建築基準法の必要整量について、令和4年2月1日の社会資本整備審議会の答申を 路まえて、ZEH等の荷重を踏まえた引き上げの検討が行われていること。
- 2. 上記1の検討を踏まえて、必要整量が見直されることで、令和4年度地域型住宅グリ ーン化事業に対する補助金を交付申請しようとする物件が見直し後の壁量計算の耐 震基準に満たなくなる可能性があること。
- 3. 甲及び乙は、本同意書を2通作成し、それぞれ保管するものとするとともに、乙の写 しを本補助金の交付申請に当たり実施支援室に届け出ること。

令和 04年 08月 22日

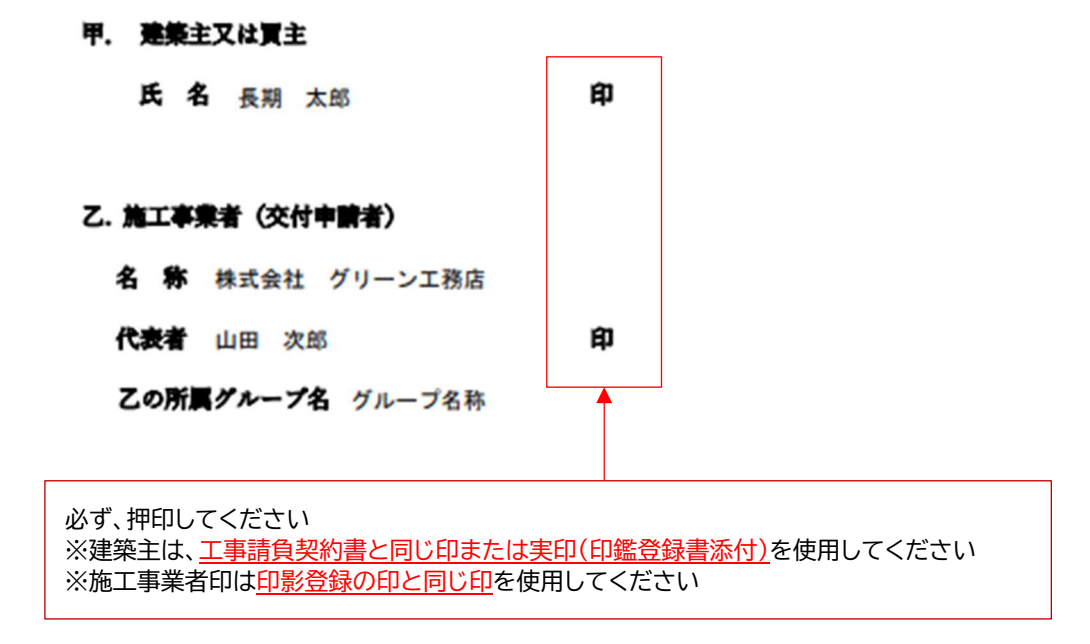

建築士による確認 (共通)

建築士による「住宅立地区域」に関する確認書(エクセル)を、ダウンロードして建築士の確認を受け記入チェックし 押印後にPDF化したデータをアップロードします。

- ※ 建築士による「住宅立地区域」に関する確認書、建築士による適合確認書はエクセル形式になっています。
- ※ 建築士による「住宅立地区域」に関する確認書に合わせ、「住宅立地区域」を証明した建築士の建築士免許証の 写しのアップロードも必須となります。

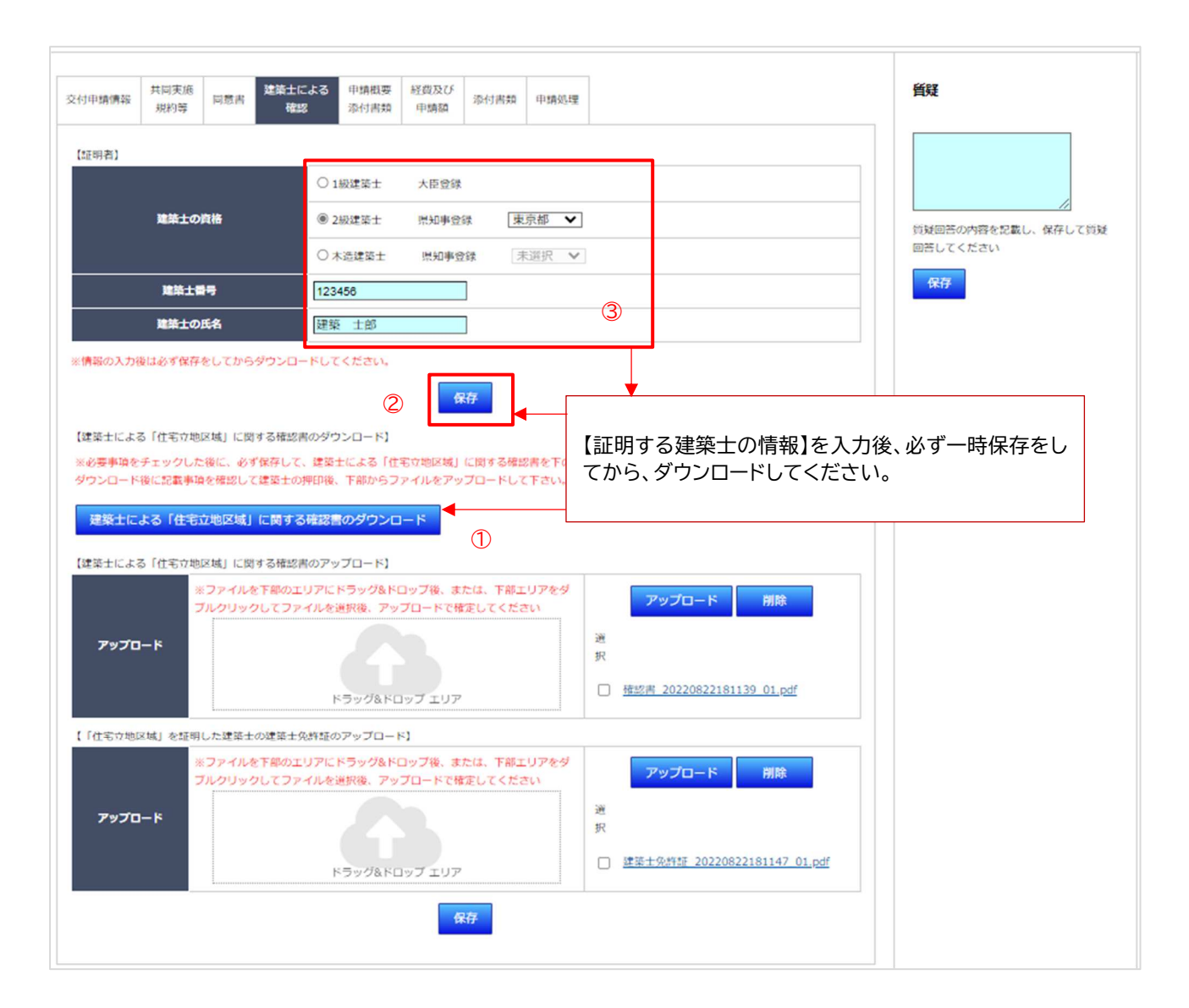

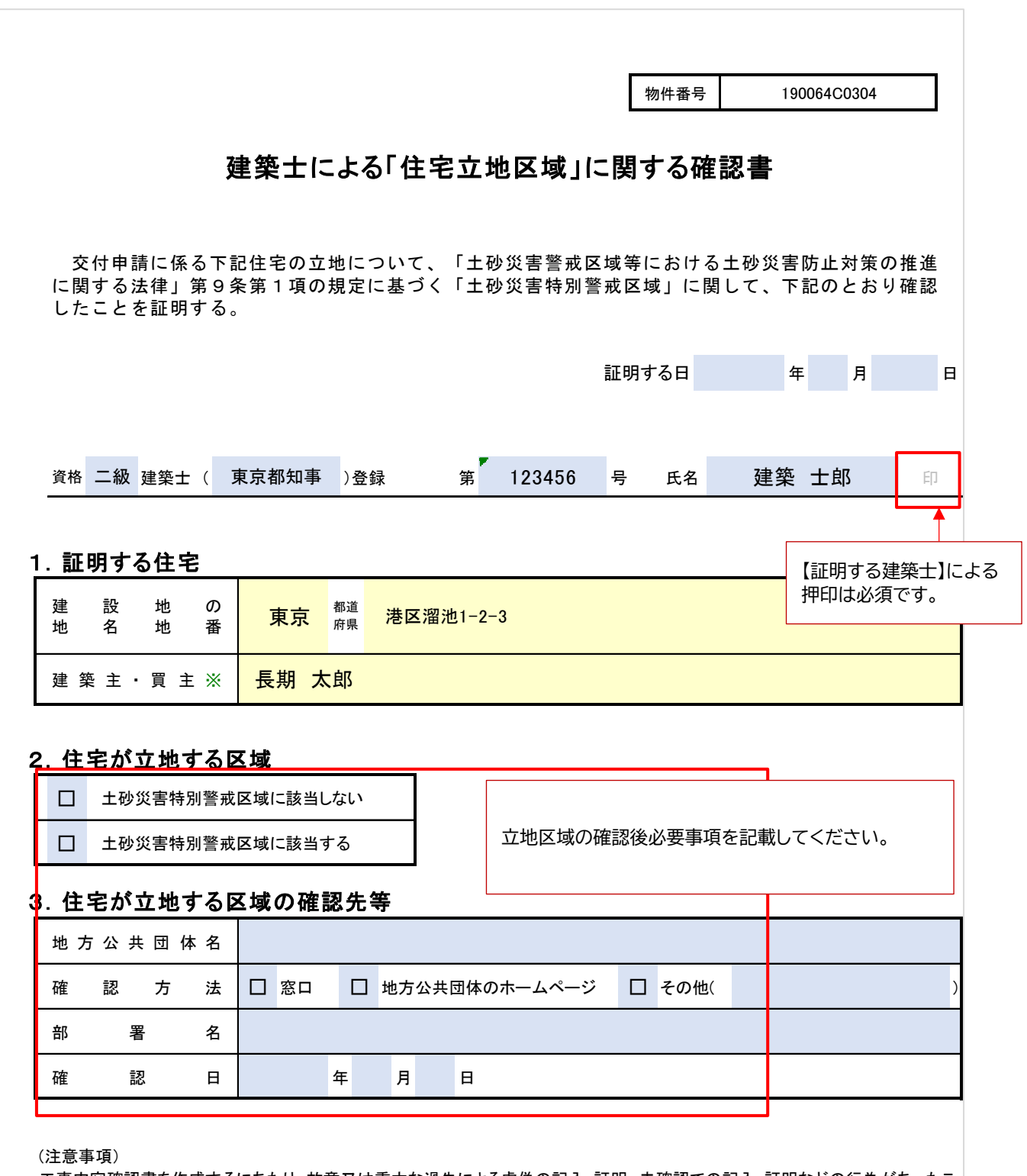

工事内容確認書を作成するにあたり、故意又は重大な過失による虚偽の記入・証明、未確認での記入・証明などの行為があったこ とが判明した場合には、建築士法第10条の規定に基づく懲戒処分の対象となることがあります。

工事請負契約の締結日、工事着工日、採択通知日より前に着工していないことが確認できる添付書類、工事完了日、 および交付申請を行う住宅の概要に関して確認します。入力内容(入力画面)は申請種別によって違うものとなりま す。各入力項目には入力に制限があるものがあります。内容を確認の上、入力してください。

#### 【長寿命型・高度省エネ型】

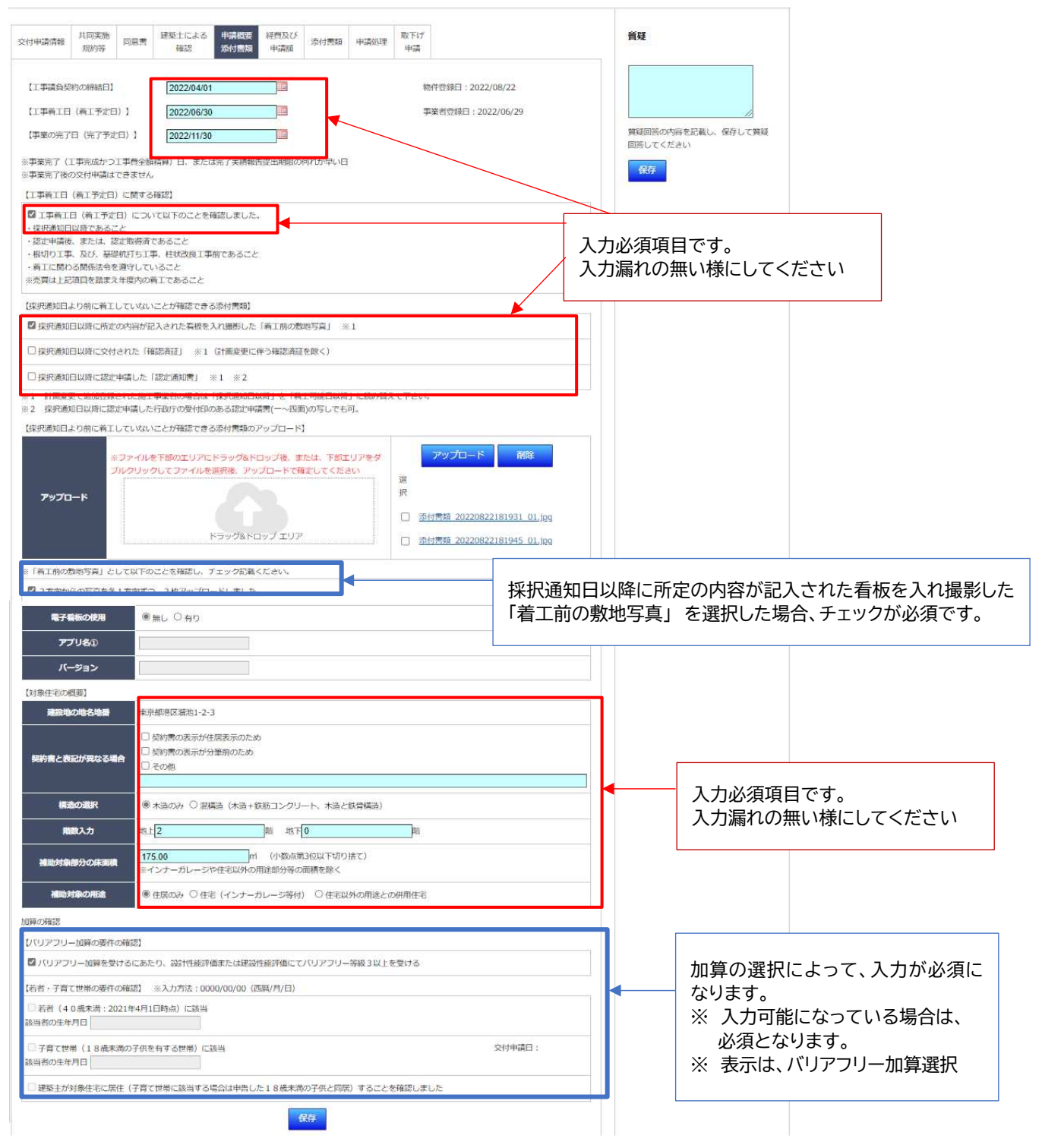

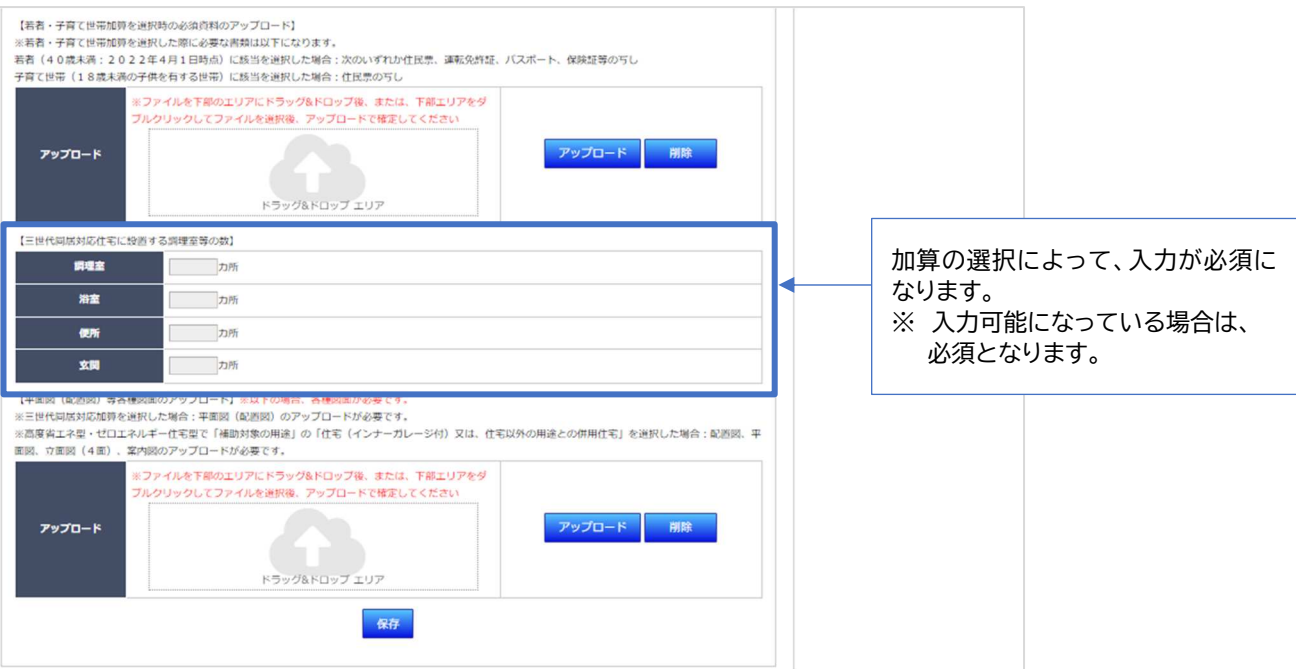

### ゼロ・エネルギー住宅の申請を行う場合は、入力画面が変わります。 下記を参考にしてください。

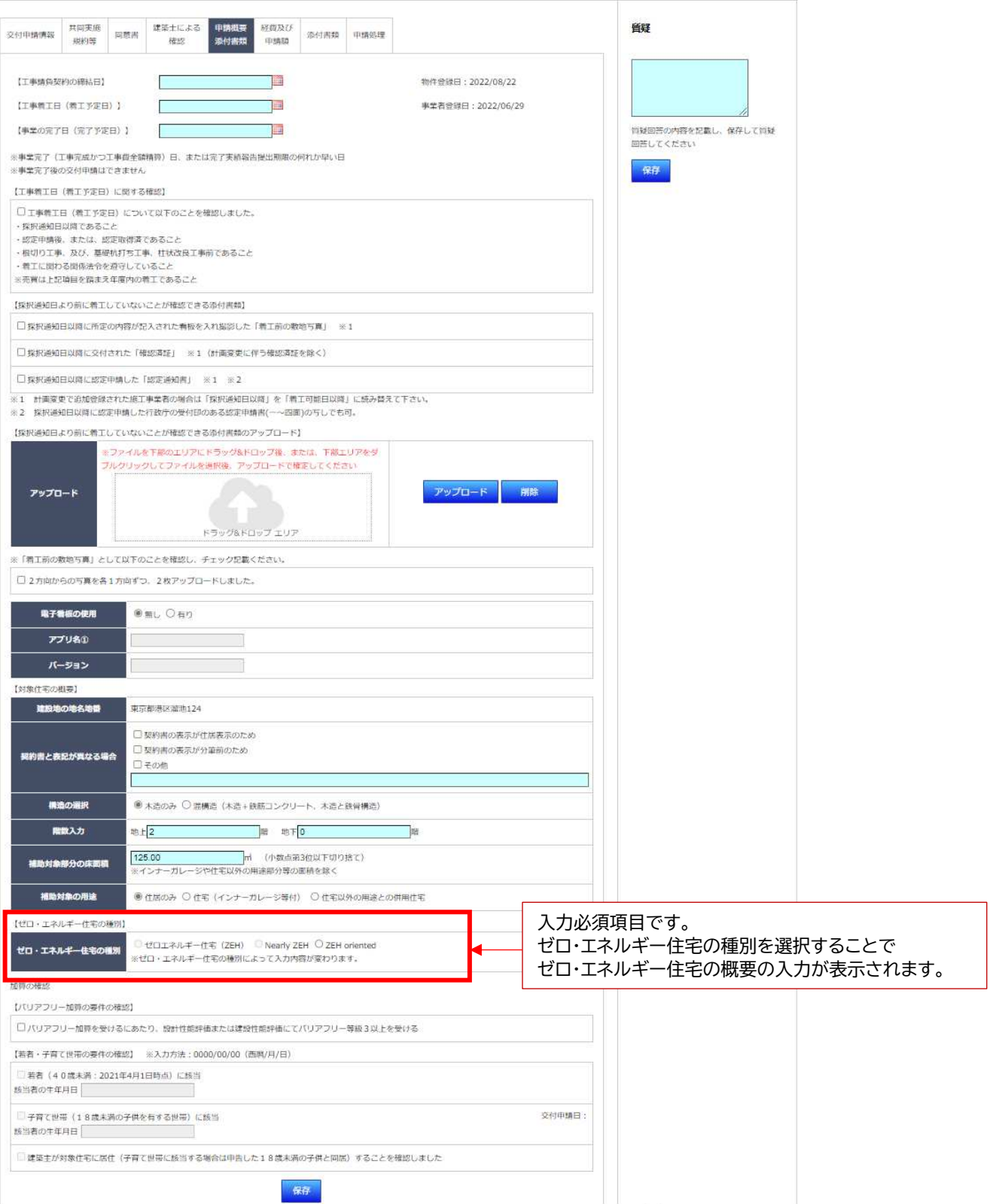

ゼロ・エネルギー住宅型(Nearly ZEH 含む)、ゼロ・エネルギー住宅型・長期対応(Nearly ZEH 含む) ゼロ・エネルギー住宅型・構造対応(Nearly ZEH 含む)の申請を「ゼロ・エネルギー住宅型(ZEH)」で行う場合 ※ ゼロ・エネルギー住宅の種別は、〇ZEH oriented は選択できません。

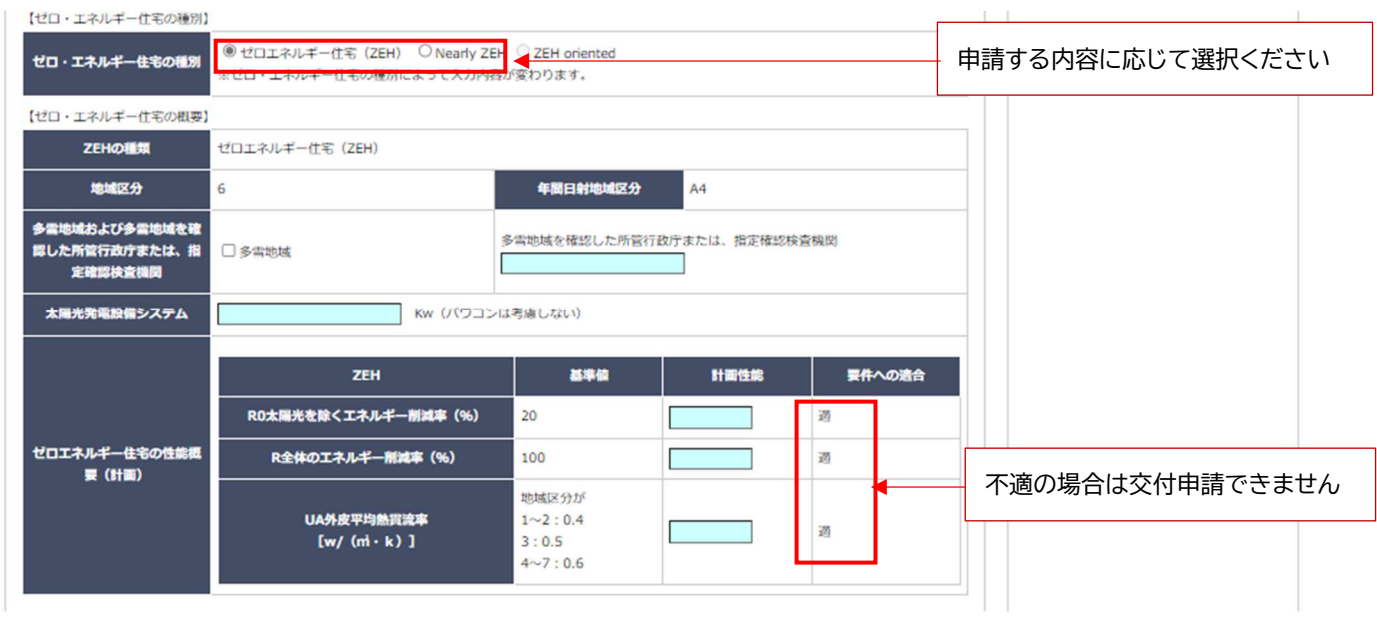

ゼロ・エネルギー住宅型(Nearly ZEH 含む)、ゼロ・エネルギー住宅型・長期対応(Nearly ZEH 含む) ゼロ・エネルギー住宅型・構造対応(Nearly ZEH 含む)の申請を「ゼロ・エネルギー住宅型(Nearly ZEH)」で行う 場合 ※ ゼロ・エネルギー住宅の種別は、OZEH oriented は選択できません。

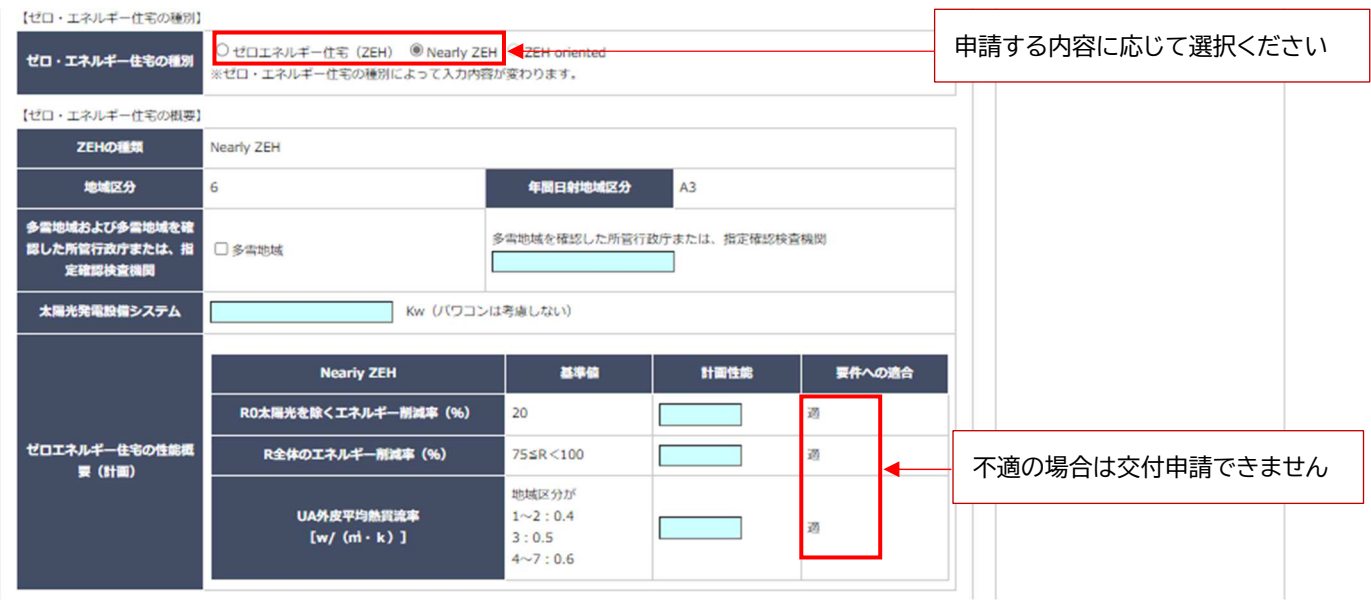

### ゼロ・エネルギー住宅型(ZEH oriented)または、ゼロ・エネルギー住宅型・構造対応(ZEH oriented)で 申請する場合 ※ ゼロ・エネルギー住宅の種別は、〇ZEH oriented 以外選択できません。

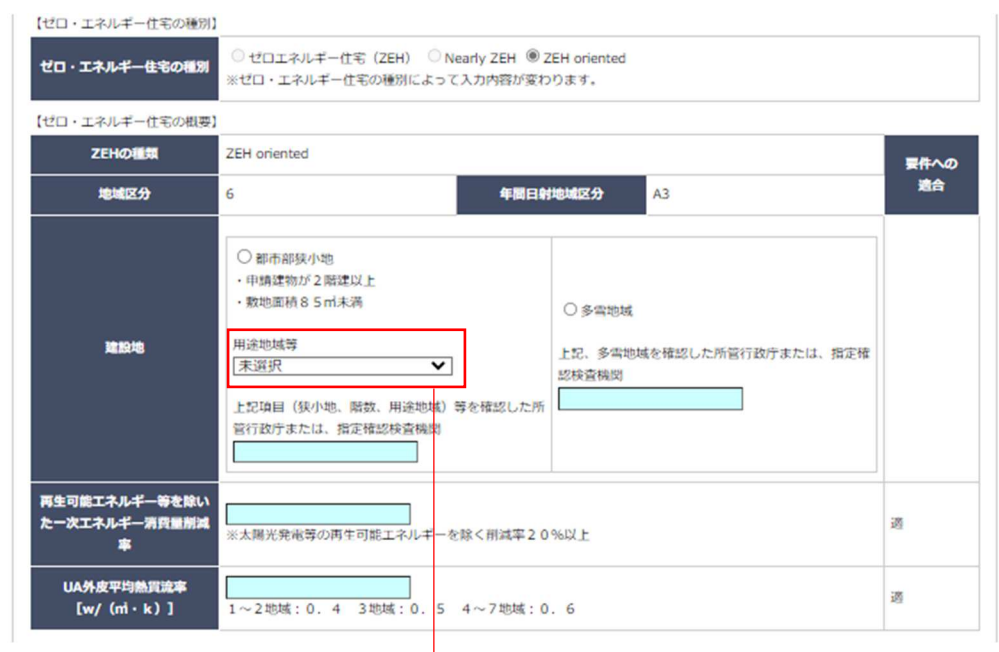

用途地域等 未调识  $\overline{\mathbf{v}}$ 升逐末 ①第一種低層住居専用地域 ②第二種低層住居専用地域 ③第一種中高層住居専用地域 ④第二種中高層住居専用地域 ⑤高度地区において高度斜線が設定されている地域 

#### ● 経費及び申請額 (共通)

### 申請対象となる住宅の経費と交付申請額を入力します。入力が必要となる箇所は契約形式によって変わります。

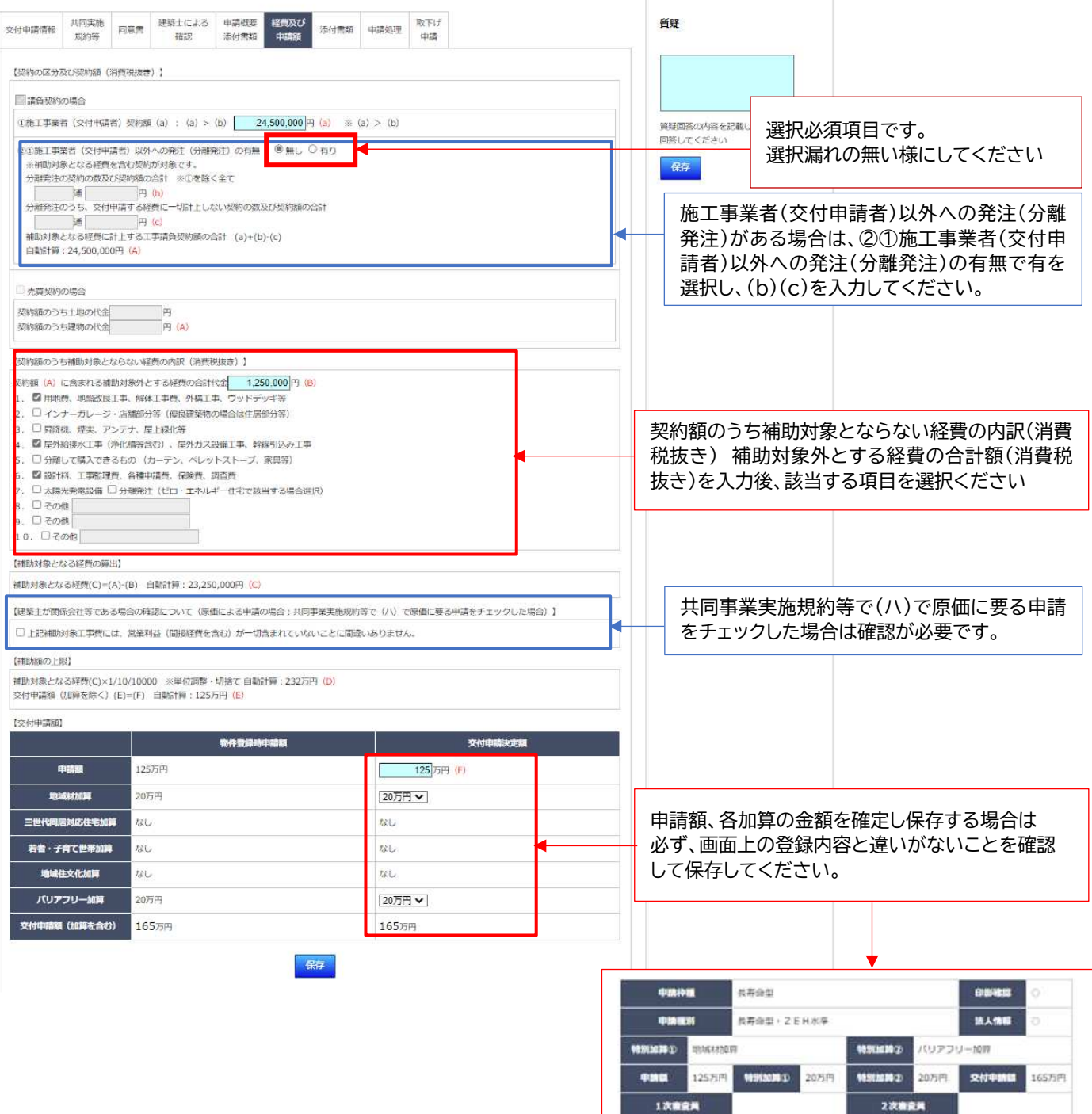

添付書類 (共通)

交付申請の審査をしていく中で、審査員よりその他必要となるファイルの提出を求められる場合があります。 添付書類は、その際のファイルをアップロードするページです。 交付申請を行う際は、登録を必要とするファイルはありません。

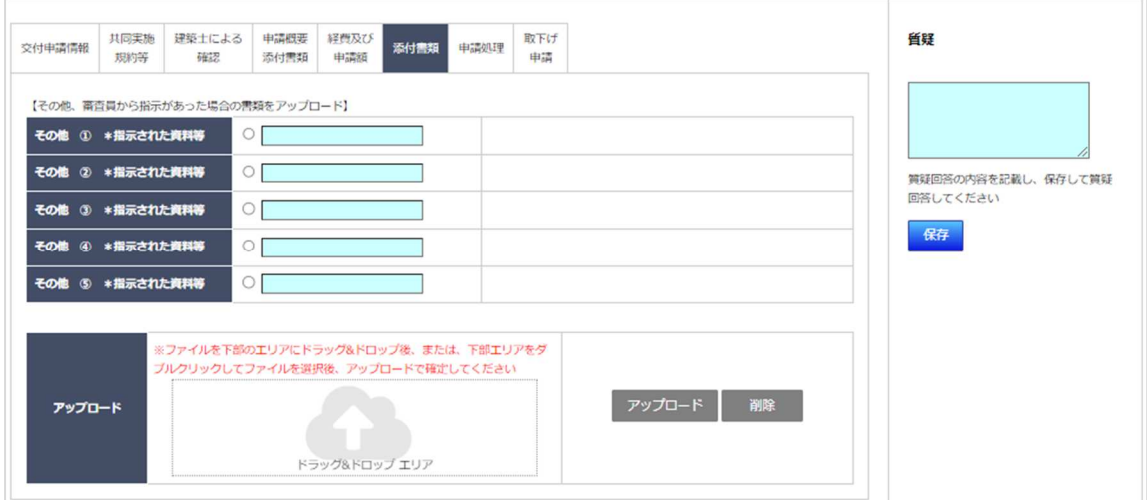

### 交付申請や実施支援室からの質疑回答、交付決定通知のダウンロードを行います。 交付申請は、全ての資料、情報が登録されなければ行うことが出来ません。

### ※ 交付申請は、交付申請の条件(必要な情報の登録)がされなければ行えません。

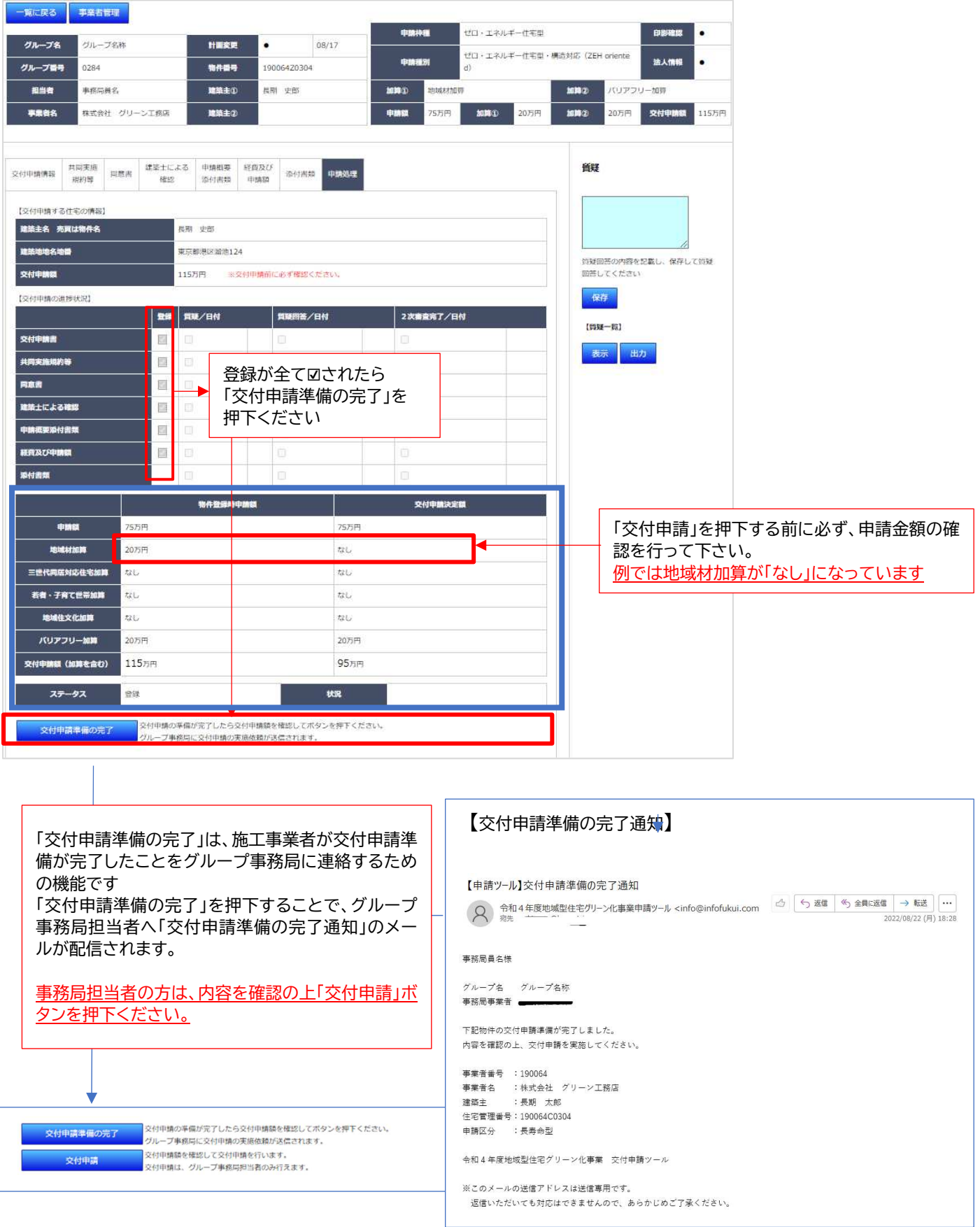

交付申請を行うと、画面上部に「交付申請しました」の表示に合わせ、交付申請受付のメールが送信されます。 また、画面下部に「質疑応答完了」のボタンが表示され、質疑があった際に向けた制御に代わります。 物件一覧の「交付申請」の欄に交付申請日が表示されます。

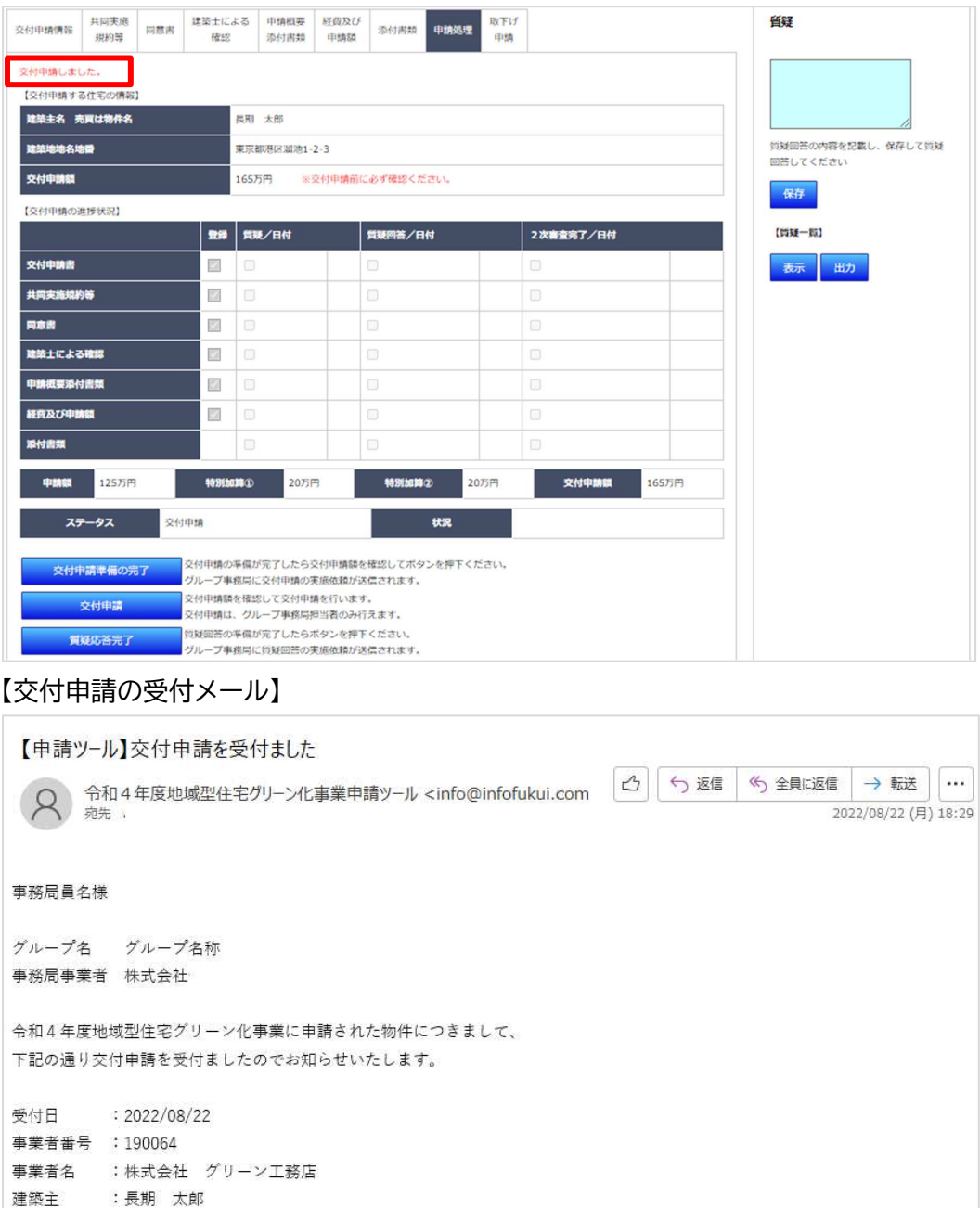

令和4年度地域型住宅グリーン化事業 交付申請ツール

#### 【物件一覧画面(交付申請ツール TOP)】

住宅管理番号: 190064C0304 申請区分 : 長寿命型

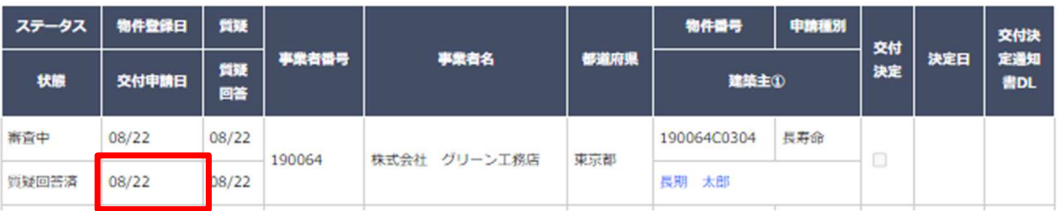

取下げ申請の画面へ移行するタブは」、「交付申請の受付」後に表示されます。

交付申請の取り下げを行う場合は、取り下げる理由を記載し保存をした後に、交付申請取り下げ書をダウンロードし て押印後、PDF化してアップロードしてください。

取り下げ書のアップロードの後に「交付申請取下げ申請を行う」のボタンを押下ください。

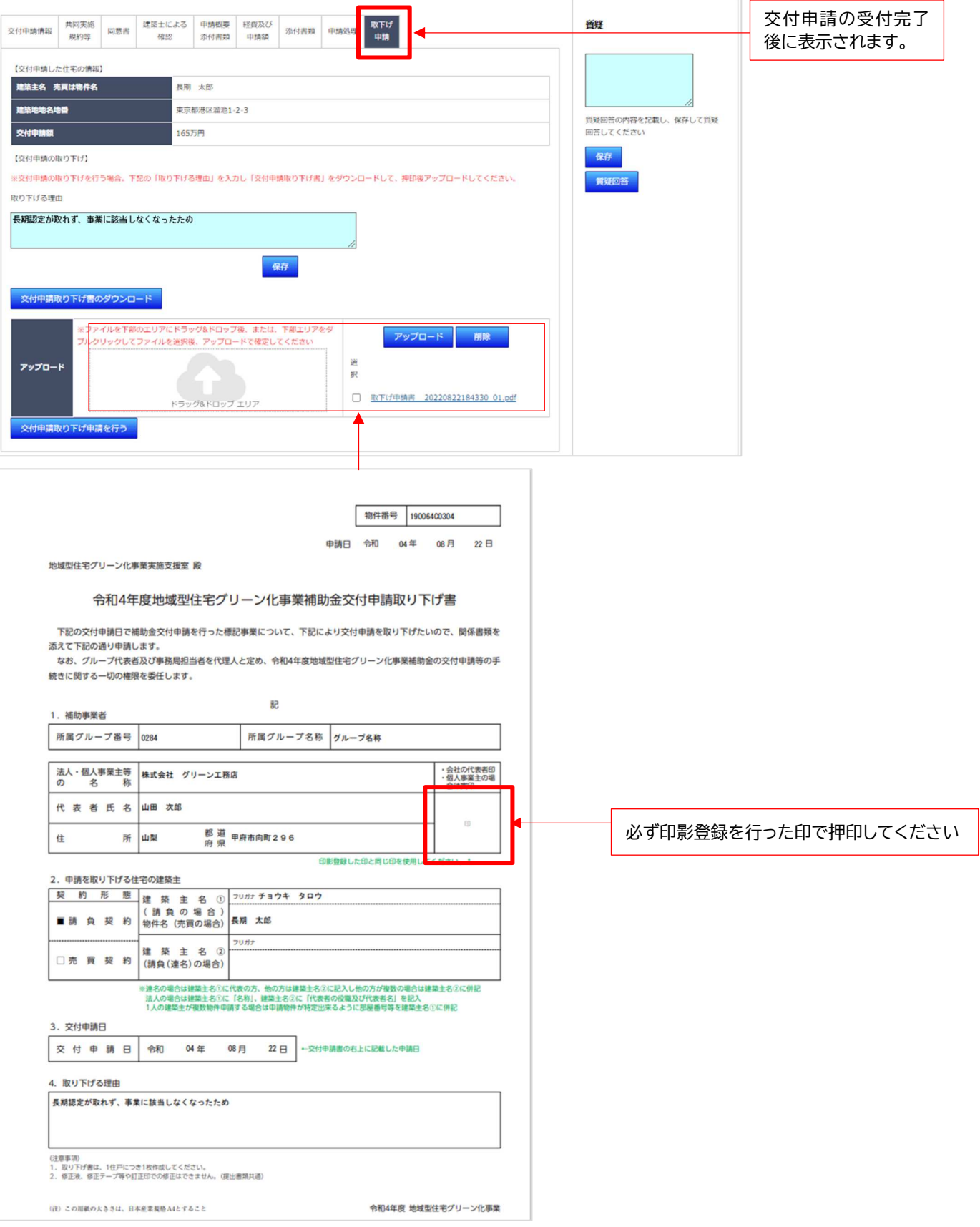

### 7、 質疑 (共通)

交付申請を受け付けたのちに審査を行い、必要に応じて質疑が行われます。

### 【質疑有メール】

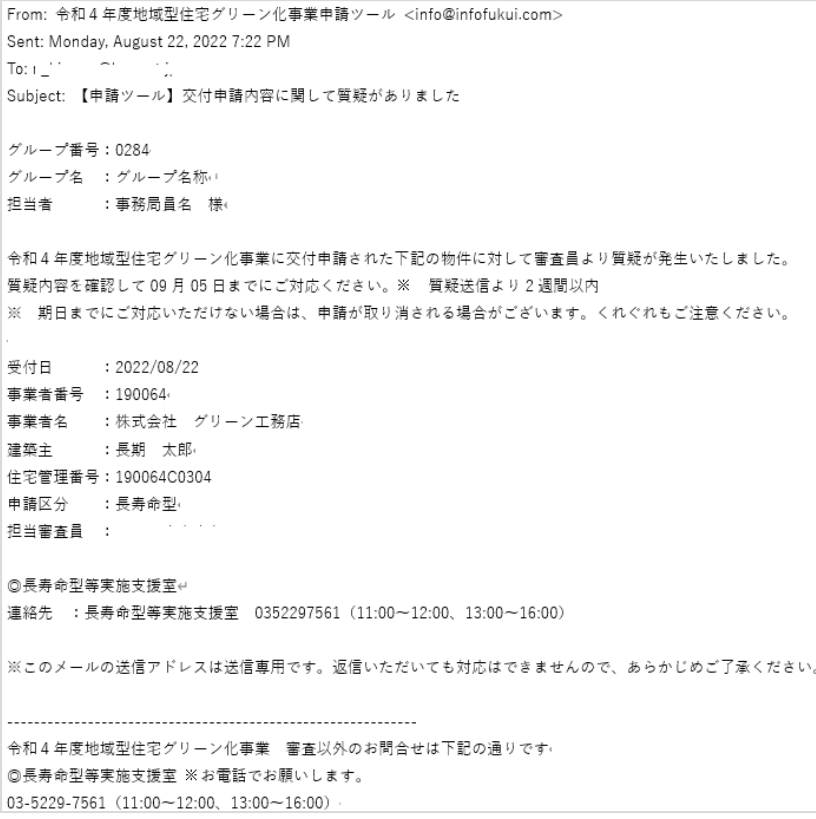

#### 【物件一覧画面 (交付申請ツール TOP)】

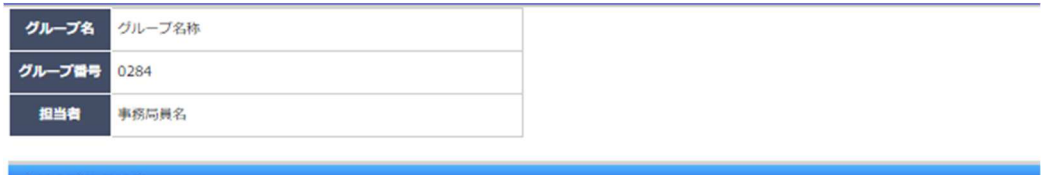

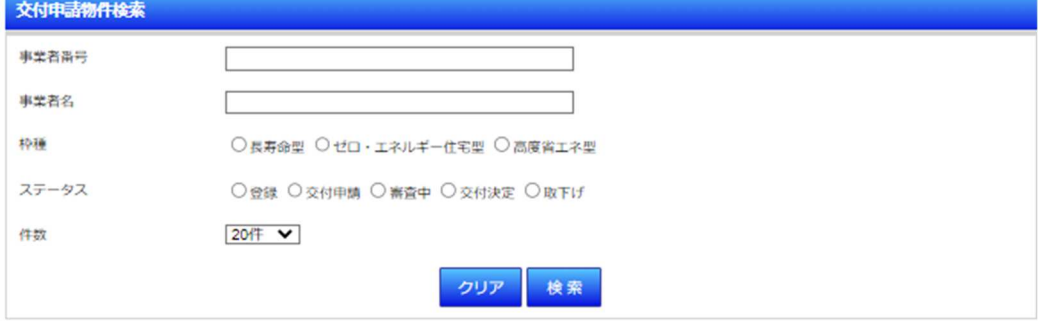

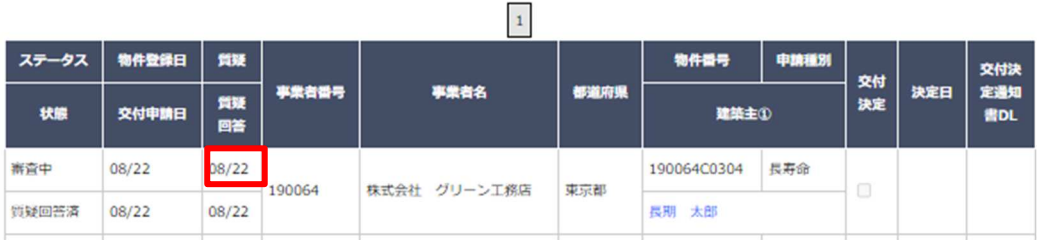

### 質疑が送信された場合、質疑が入力されているタブが「赤く表示」されます。画面右の質疑内容を確認して対応後に 質疑回答を行って下さい。

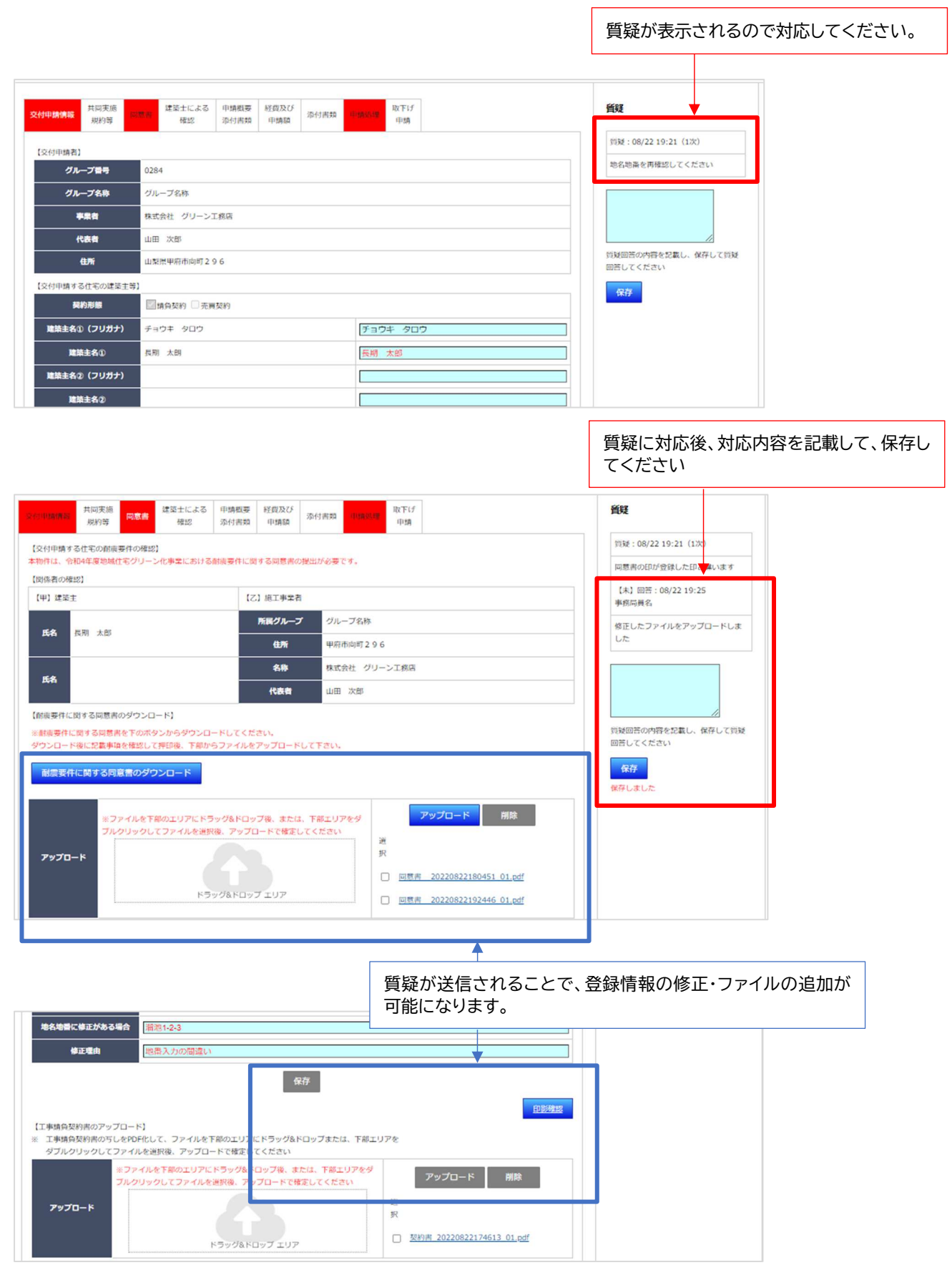

● 質疑回答

### 質疑回答も交付申請と同様に「グループ事務局担当者」のみが実施できます。 施工事業者からの「質疑回答準備完了」のメールをお待ちください。

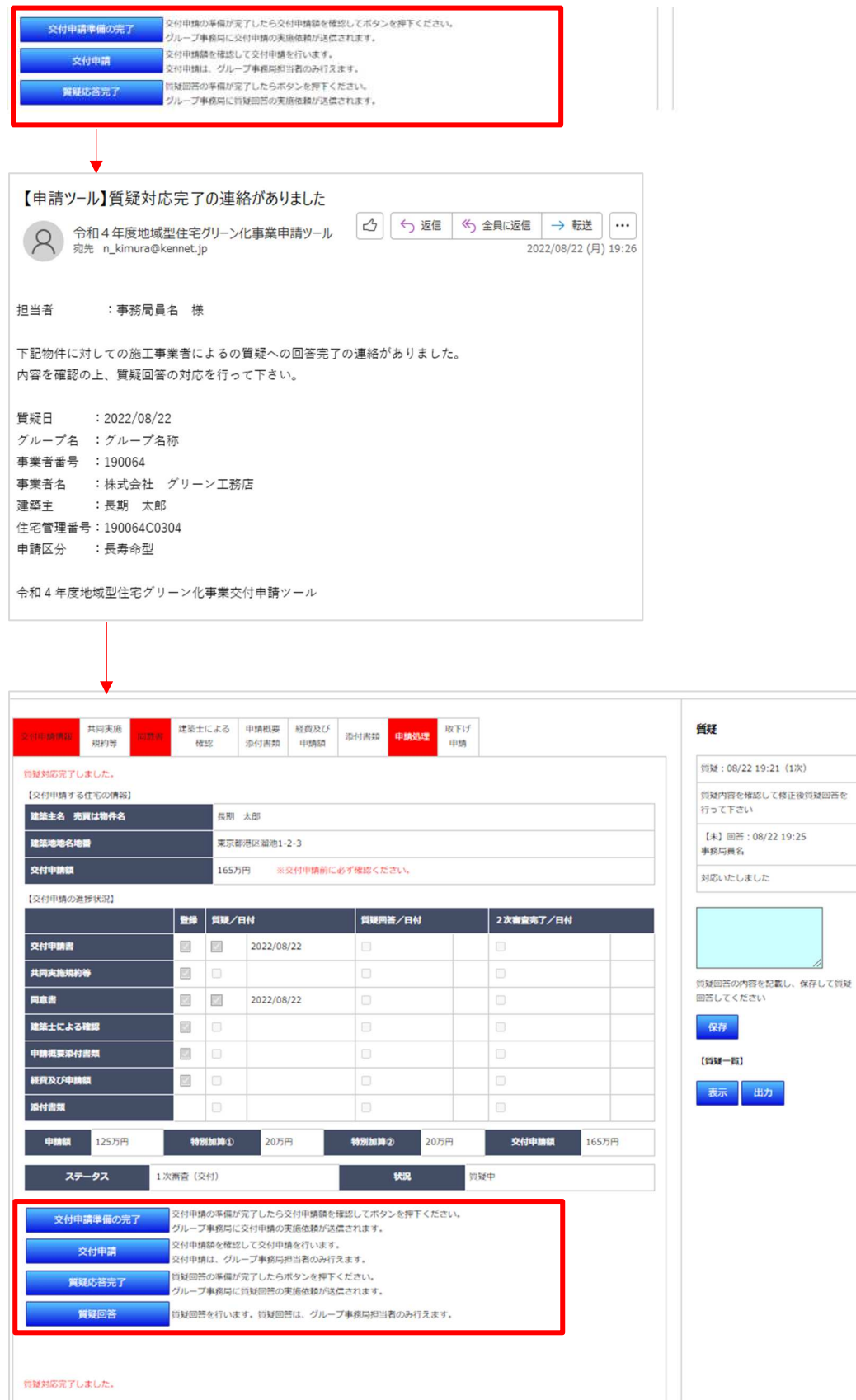

### 8, 交付決定

全ての申請内容が確認でき問題が無いと判断された場合、交付決定が通知されます。 交付決定通知書の送付は、行いませんので交付申請ツールの該当物件のページよりダウンロードしてください。

交付決定通知の確認

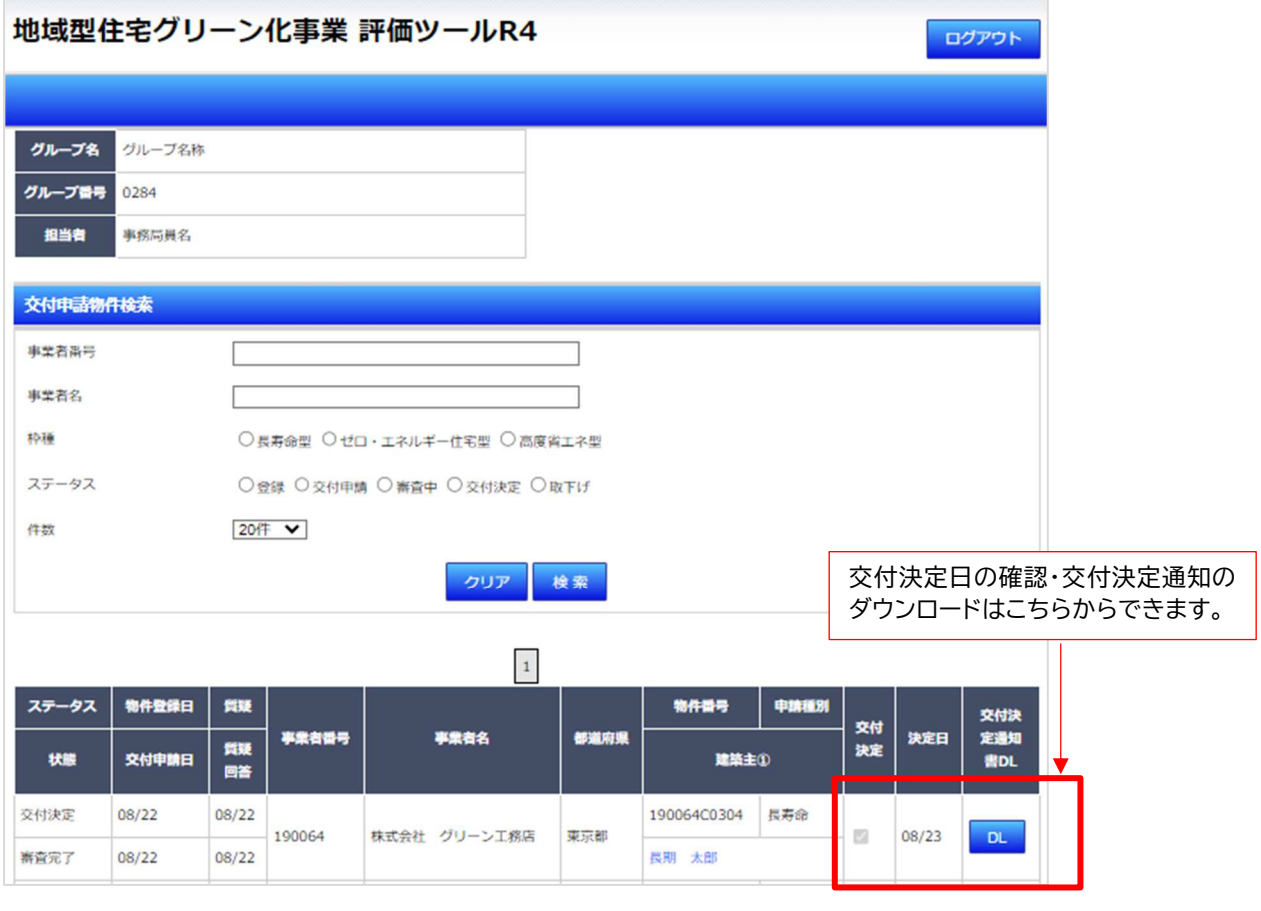

04グ長 交第 000003 号

令和 04年 08月 23日

#### 令和4年度地域型住宅グリーン化事業 補助金交付決定通知書

株式会社 グリーン工務店 殿

地域型住宅グリーン化事業実施 長寿命型等実施 一般社団法人すまいづくりまちづくりセンタ

令和 04年 08月 22日付けで交付申請のあった令和4年度地域型住宅グリーン化事業補助会について は、令和4年度地域型住宅グリーン化事業補助金交付規程第6の規定により、下記のとおり交付するこ とに決定したので通知します。

記

1. 補助金の交付の対象となる事業及びその内容は、令和 04年 08月 22日付けによる交付申請書の とおりとする。

補助金の交付の対象となる住宅の概要

対象建物番号 19006400304 東京都港区溜池1-2-3 住宅の所在地 長期 太郎 建築主名

2. 補助事業に要する経費及び補助金の交付決定額は、次のとおりとする。

2325万円 補助事業に要する経費 165万円 補助金の交付決定額

3. 補助金交付決定を受けた申請者は、「住宅・建築物カーボンニュートラル総合推進事業補助金交 付要綱」「令和4年度地域型住宅グリーン化事業補助金交付規程」及び「令和4年度地域型住宅グ リーン化事業補助金交付申請等手続きマニュアル」等(以下「交付要綱等」という。)の定める ところにより、補助事業を実施し、所定の手続きを適切に行わなければならない。

4. 補助金の交付の条件は別紙のとおりとする。